# Nowości

# CADKON+ 2023

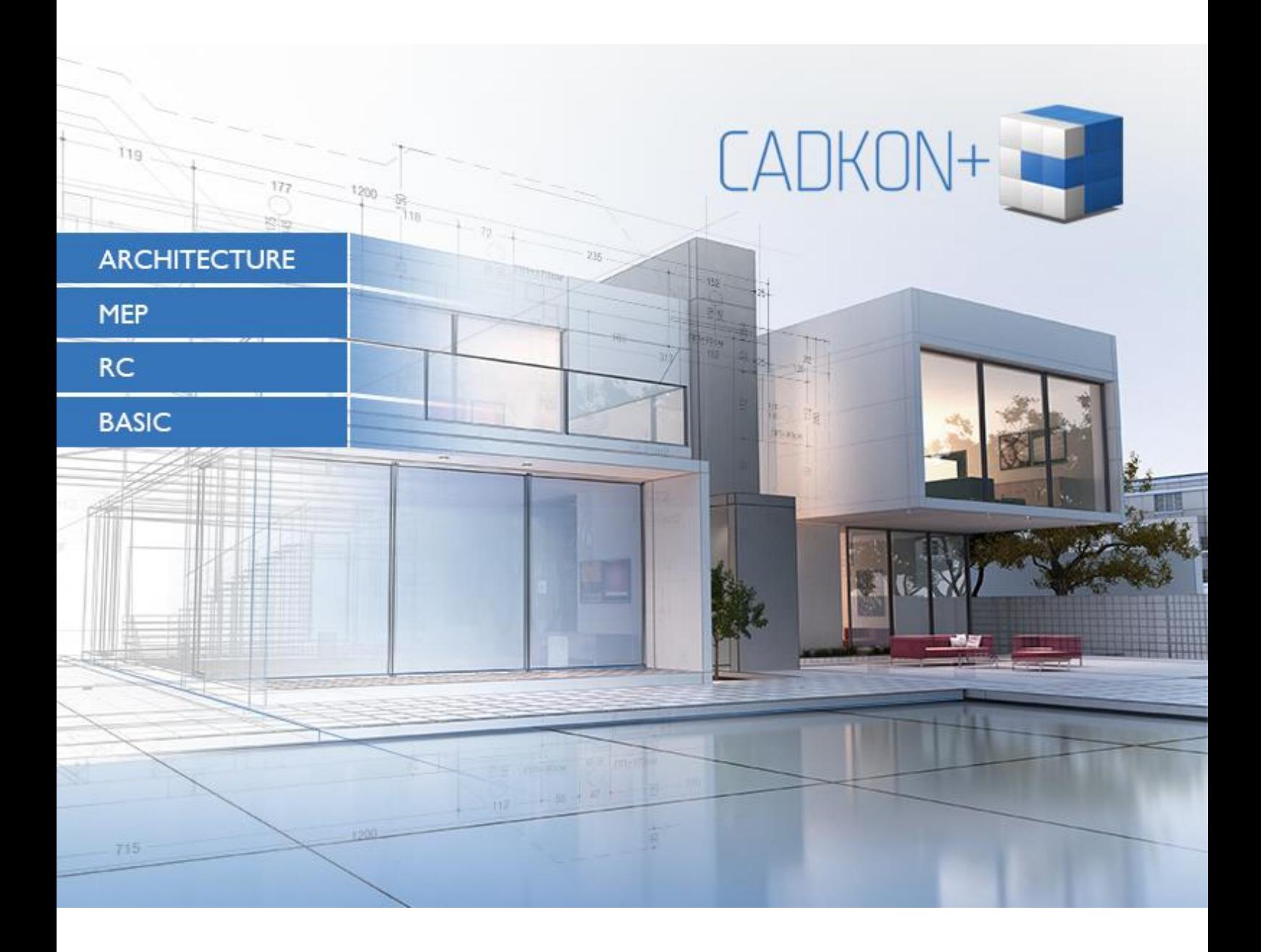

[www.cadkon.eu](http://www.cadkon.eu/)

[helpdesk.cadkon.eu](http://helpdesk.cadkon.eu/) [, www.graitec.com](http://www.graitec.com/)

### **CADKON+ 2023 Nowości**

CADKON+ 2023 zawiera wiele nowych funkcji i drobnych usprawnień wprowadzonych w oparciu o prośby użytkowników. Główne wspólne nowości, które można znaleźć we wszystkich modułach CADKON+, to **tabele dynamiczne** (które można formatować w podobny sposób jak tabele w programie Excel) lub **wielolinie odniesienia**, które można łatwo edytować za pomocą punktów węzłowych, dodawać do nich odnośniki, wyrównywać je lub grupować pod jednym odnośnikiem. Usprawniliśmy także **zarządzanie warstwami**, dzięki czemu można teraz łatwo łączyć warstwy w jedną lub usuwać nadpisania warstw rzutni. Teraz można przeciągać **zakładki układu** w inne miejsce za pomocą funkcji Przeciągnij i upuść, dodawać kolejny układ lub eksportować zawartość układu do nowego rysunku za pomocą nowego polecenia. Zupełnie nowe polecenie DWGPROPS umożliwia **wprowadzanie danych użytkownika do rysunku** (np. nazwa projektu, autor, komentarze itp.) i łączenie tych danych w atrybutach (np. ze znacznikiem narożnym). Wszystkim użytkownikom z pewnością spodoba się możliwość **eksportowania ustawień i zawartości biblioteki** oraz importowania ich na inny komputer.

Projektanci budowlani korzystający z programu CADKON+ Architecture ucieszą się z długo oczekiwanej funkcjonalności tworzenia wszelkiego rodzaju **konstrukcji wielowarstwowych**. Można teraz tworzyć na przykład ściany warstwowe na rzucie lub przekrojach dachów, stropów, podłóg, komunikacji itp. **Otwory drzwiowe i okienne mogą teraz przycinać konstrukcje**, do których są wstawiane, w tym ściany warstwowe. W oparciu o Wasze częste sugestie wprowadziliśmy opcję **wyszczególniania i zestawiania konstrukcji stalowych**. Ponadto, nie tylko dla użytkowników słowackich, dodaliśmy możliwość wstawiania działek typu E ze słowackiej księgi wieczystej.

CADKON+ RC wprowadza nowe funkcje zbrojenia siatkami zgrzewanymi (w ramach pakietu licencyjnego CADKON+ RC Ultimate), nowe funkcje optymalizacji cięcia siatek ze **schematami cięcia** i **zestawieniem pełnych siatek**.

W obszarze zbrojenia związanego pojawiła się nowa funkcja **Rozkład częściowo identycznych prętów**, która umożliwia zbrojenie ukośnych części konstrukcji grupami takich samych prętów zamiast elementów o zmiennej długości.

Ponadto udoskonalono istniejące funkcje **kopiowania zbrojenia** (Kopiuj z przekroju do przekroju i Kopiuj 3D+2D), dodając możliwość kopiowania elementu zbrojonego za pomocą schowka do innego rysunku.

Istniejąca opcja rysowania profili stalowych w 2D została rozszerzona o funkcje **umożliwiające wyszczególnianie i zestawianie elementów konstrukcji stalowych**. Aby lepiej wspierać tworzenie rysunków kształtów, w CADKON+ RC rozszerzono narzędzia do **wymiarowania długości**.

Ten dokument służy jako szczegółowy przegląd nowych funkcji, ulepszeń i zawiera listę poprawek CADKON+ 2023 w stosunku do CADKON+ 2022.

#### Zawartość:

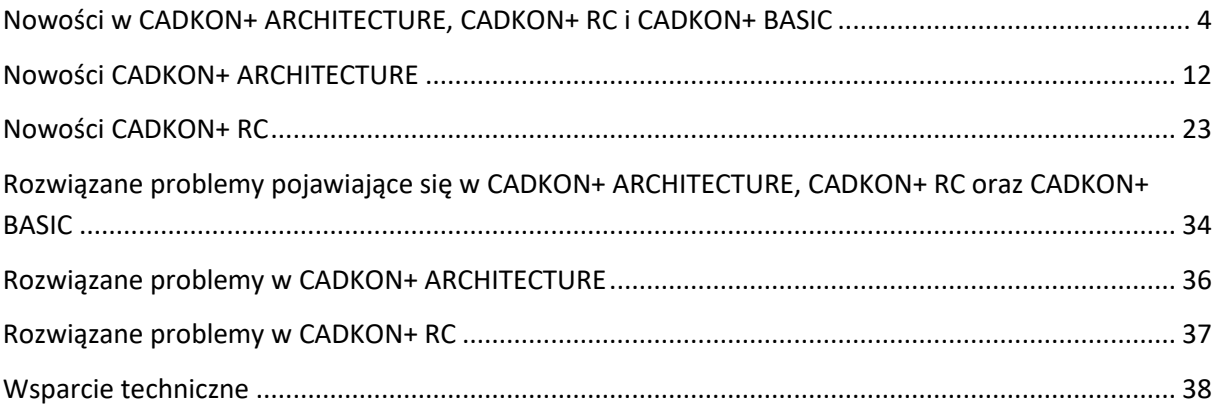

### <span id="page-3-0"></span>**Nowości w CADKON+ ARCHITECTURE, CADKON+ RC i CADKON+ BASIC**

#### *Eksportowanie/importowanie ustawień i bibliotek między komputerami*

W menu Start (Windows) znajdują się teraz narzędzia do eksportowania/importowania ustawień i bibliotek CADKON+. W ten sposób można łatwo wyeksportować ustawienia i zawartość biblioteki na jednym komputerze i zaimportować je na innym komputerze. Pakiet transferu jest klasycznym plikiem ZIP, który zawiera wszystko, co jest potrzebne do transferu. Eksportu można również użyć do wykonania kopii zapasowej bieżących ustawień, np. przed ponowną instalacją programu CADKON+. Ustawienia i zawartość biblioteki mogą być przenoszone tylko między tymi samymi wersjami programu.

#### *Tabele dynamiczne*

Program CADKON+ 2023 zawiera nowe, ogólne tabele dynamiczne. Tabele te można bardzo szybko i łatwo edytować za pomocą punktów węzłowych (zmiana rozmiaru poszczególnych wierszy lub kolumn, zmiana wysokości wszystkich wierszy, szerokości wszystkich kolumn itp.) . Korzystając z menu na odpowiedniej wstążce, można dodawać i usuwać wiersze/kolumny, zmieniać formatowanie poszczególnych komórek w sposób podobny do programu Excel.

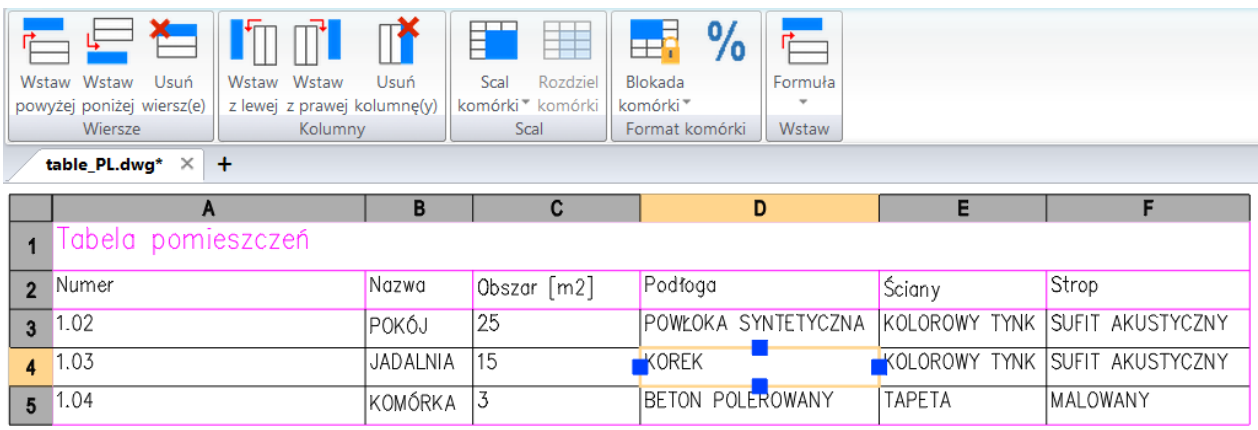

Obszar całkowity [m2]: 43

#### *Zdj. Tabela dynamiczna i opcje formatowania.*

V Wszystkie ustawienia tabeli dotyczące formatowania, wyrównania, obramowania, stylów tekstu itp. są dostępne za pomocą opcji Właściwości (CTRL+1) lub menu kontekstowego po kliknięciu prawym przyciskiem myszy.

Dzięki tym nowym tabelom można także tworzyć tzw. łącza danych bezpośrednio do plików programu Excel, w których zawartość dokumentu programu Excel jest bezpośrednio powiązana z tabelą na rysunku. Można dołączyć cały arkusz Excela lub poszczególne zakresy komórek.

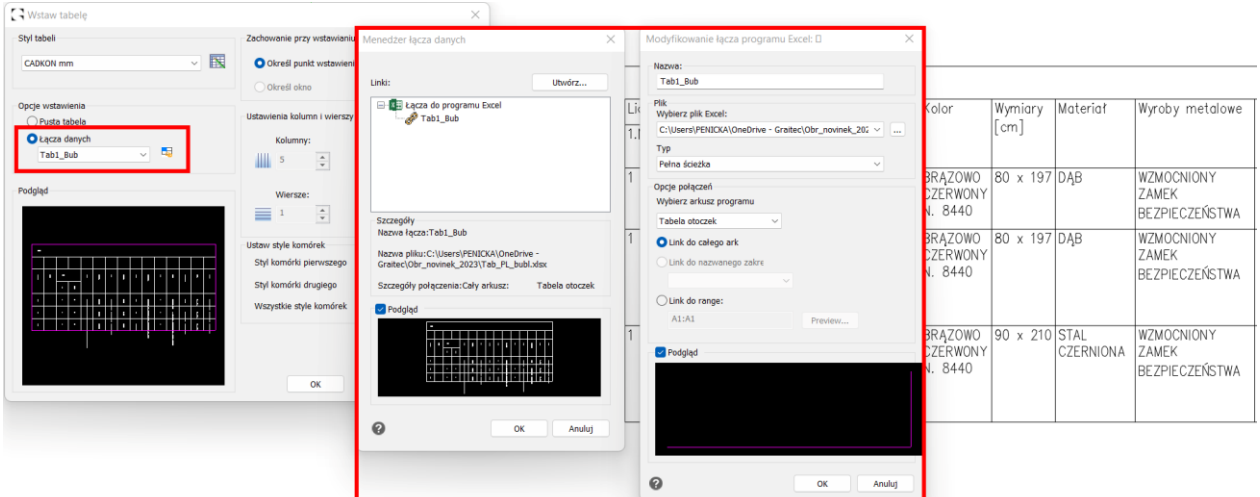

*Zdj. Przykład połączenia danych z arkuszem kalkulacyjnym Excel.*

Jeśli dane w programie Excel ulegną zmianie, można łatwo zaktualizować tabelę i dane. Można to zrobić także w odwrotnym kierunku. Dane, które zostały ręcznie zmienione w tabeli, można łatwo zapisać w pliku źródłowym programu Excel. Wszystkie te opcje są dostępne w menu kontekstowym po kliknięciu prawym przyciskiem myszy. W każdej chwili można także odłączyć się od danych programu Excel i kontynuować pracę z danymi bez łączenia.

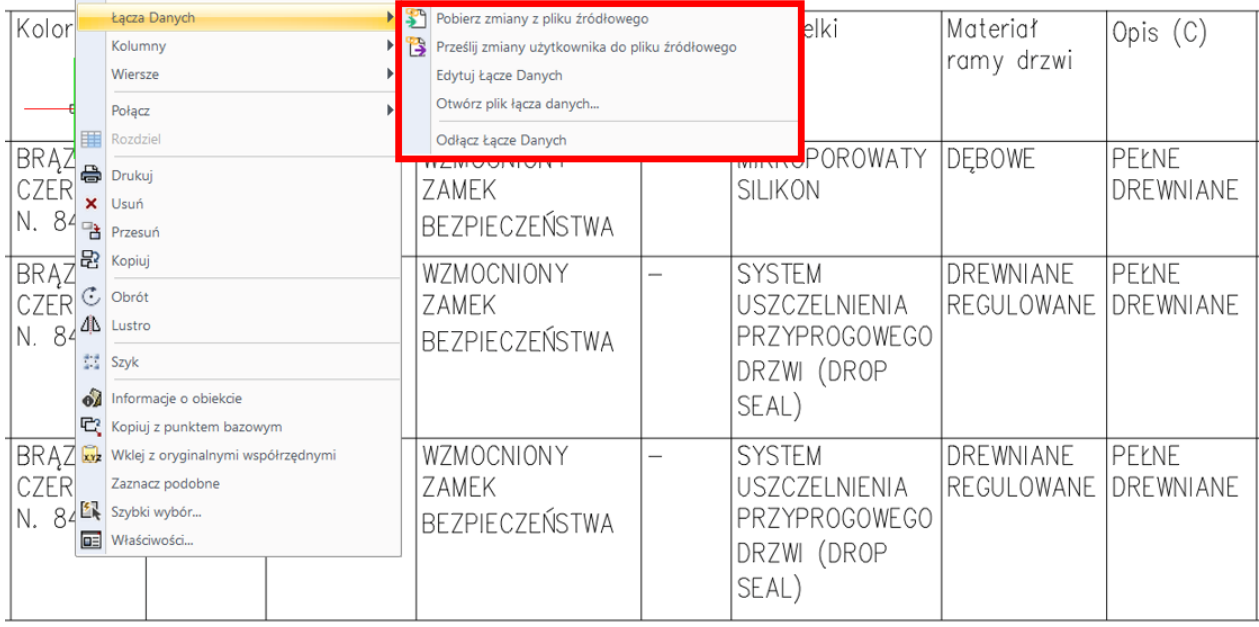

*Zdj. Menu kontekstowe z opcjami łącza danych.*

#### *Wielolinie odniesienia*

Kolejną nowością w wersji 2023 są wielolinie odniesienia. Są to inteligentne odnośniki, które można łatwo edytować za pomocą punktów węzłowych (zmiana pozycji odnośnika lub tekstu, rozciąganie odnośnika w poziomie itp.)

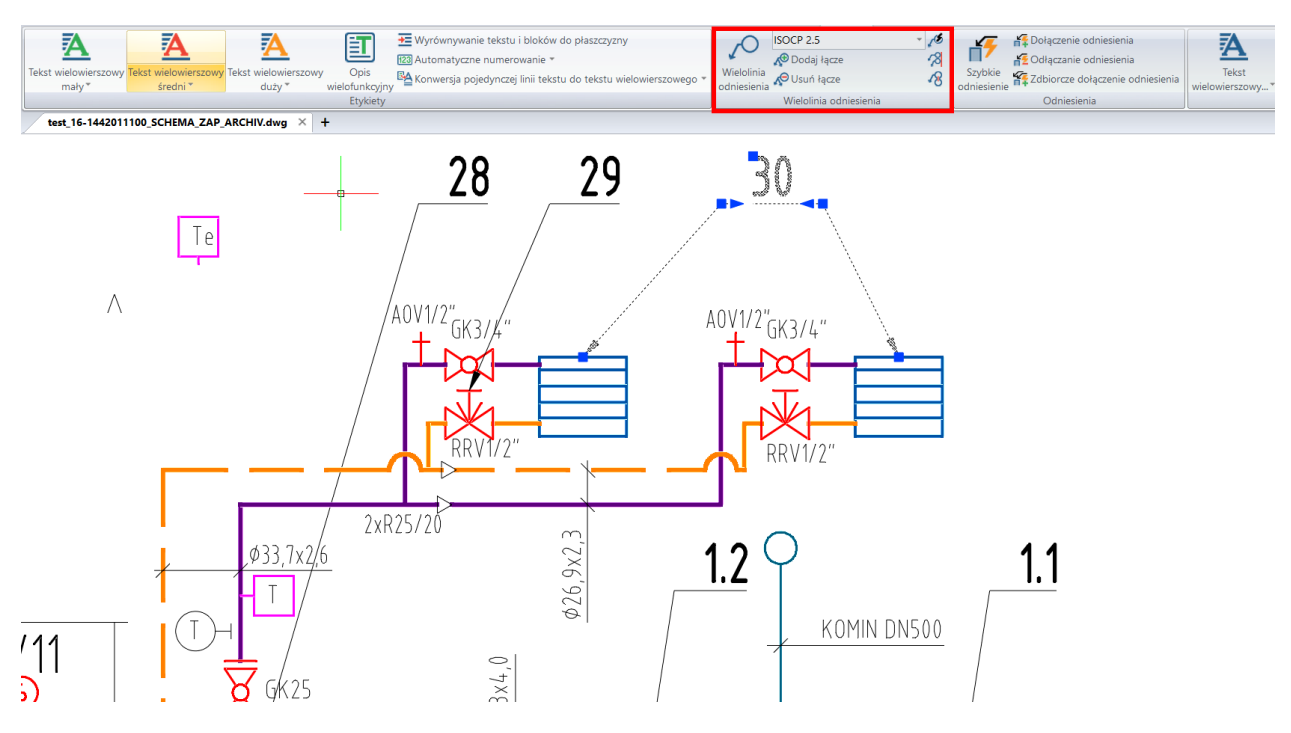

*Zdj. Nowa wstążka do pracy z wieloliniami odniesienia.*

Można łatwo dodawać i usuwać poszczególne odnośniki do wielolinii odniesienia, wyrównywać je do jednej płaszczyzny, grupować wiele wielolinii pod jednym odnośnikiem itd. Zawartość wielolinii odniesienia może być tekstem lub dowolnym blokiem z atrybutami.

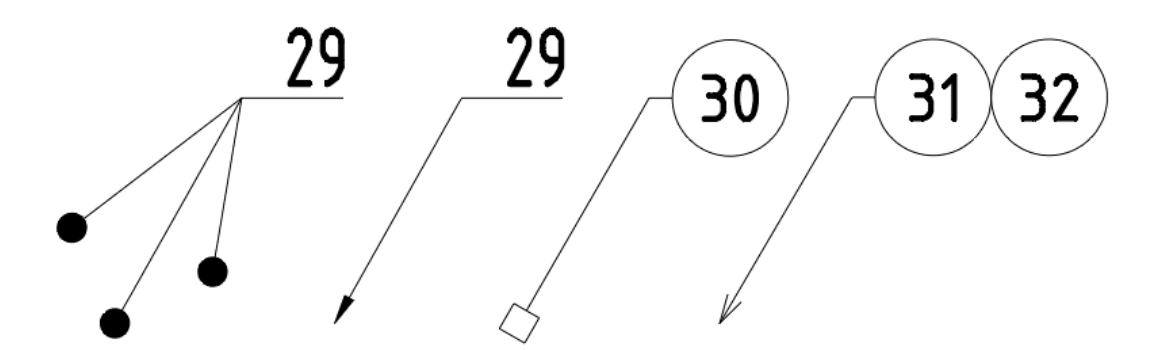

*Zdj. Przykłady różnych stylów wielolinii odniesienia.*

#### *Zarządzanie layoutami*

Uprościliśmy pracę z zakładkami układu. Poszczególne zakładki układu można teraz przesuwać za pomocą myszy (metoda przeciągnij i upuść). Bezpośrednio na pasku układu znajduje się teraz przycisk plusa umożliwiający dodanie nowego układu.

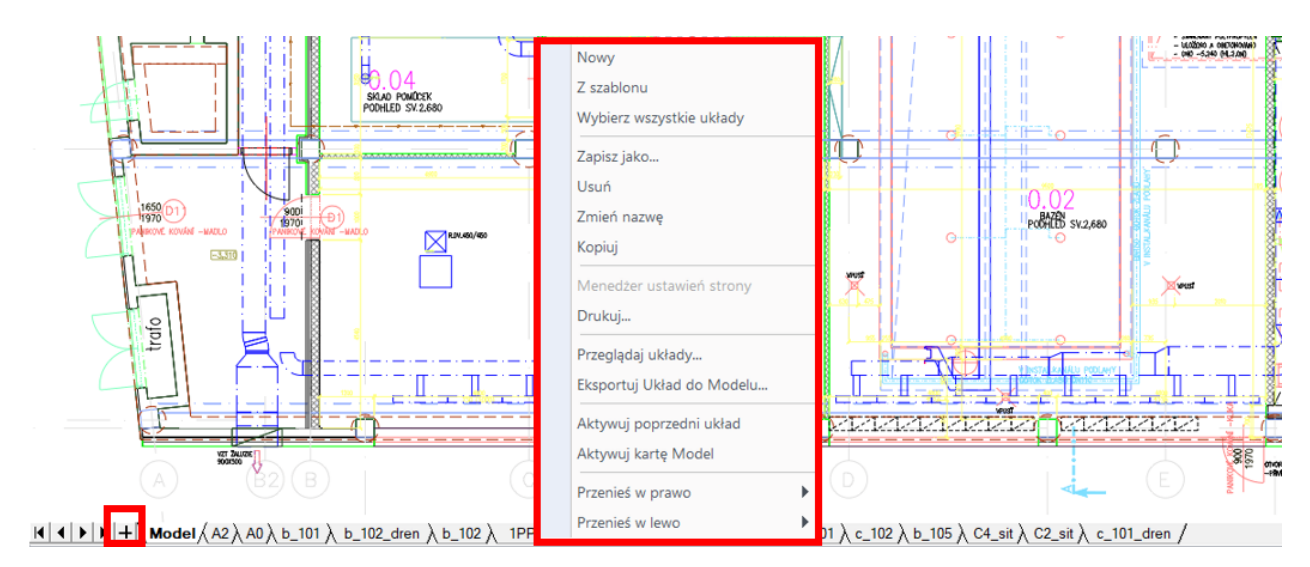

*Zdj. Nowy element kontrolny do dodawania układów i rozszerzone menu kontekstowe prawego przycisku myszy.*

W menu kontekstowym, dostępnym po kliknięciu prawym przyciskiem myszy, pojawiła się nowa opcja tworzenia układu z szablonu. Dzięki tej opcji można wybrać dowolny istniejący rysunek i zaimportować z niego ustawienia układu. W menu znajduje się także nowe polecenie "Eksportuj układ do modelu". Polecenie to tworzy nowy rysunek na podstawie bieżącego układu i eksportuje dane układu do przestrzeni modelu (łącznie z ustawieniami kolorów, warstw itp. układu).

#### *Rendering i publikowanie*

Również w tym obszarze wprowadzono szereg ulepszeń. Na przykład, jeśli użytkownik korzysta głównie z plików PC3, może teraz wyłączyć wyświetlanie drukarek systemowych na liście dostępnych drukarek. To nowe ustawienie jest dostępne w oknie dialogowym Opcje.

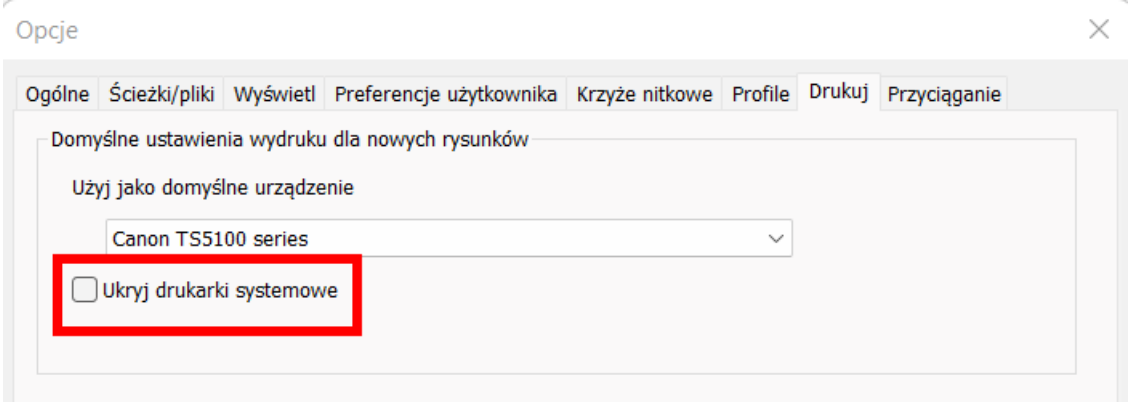

#### *Zdj. Nowe ustawienia umożliwiające ukrywanie drukarek systemowych.*

Polecenie Publikuj teraz automatycznie wczytuje wszystkie otwarte rysunki i ich układy. Wprowadzono również znaczące zmiany w zakresie wydruku do pliku PDF. W pliku wyjściowym PDF wprowadzono szereg nowych ustawień dotyczących jakości wyjściowej, obsługi czcionek, brył i gradientów.

| Publikuj                                                                                                    |                                                                                                    | ×                                                                                                    |                                                                                                    |
|----------------------------------------------------------------------------------------------------|----------------------------------------------------------------------------------------------------|----------------------------------------------------------------------------------------------------|----------------------------------------------------------------------------------------------------|
| Lista arkuszy:<br>倡<br>ы<br><b>Brak</b><br>$\checkmark$<br>Publikuj do:<br><b>PDF</b><br>$\checkmark$<br>V Automatycznie wczytaj wszystkie otw                                                                                                    | Informacje opcji publikowania<br>Położenie:<br>Typ pliku:<br>Nazwa:<br>Opcje publikowania                                                                                                    | Eksport do PDF<br>C:\Users\PENICKA\Documents<br>Plik<br>Właściwości<br>Osadź czcionki                                                                                                    | $\times$<br>Przeglądaj<br>Papier<br>$\vee$ Kodowane (mały rozmiar)                                                                     |
| Nazwa arkusza<br>Ustawienia strony<br>dwgprops.DWG-A2<br><domyślny:none><br/>dwgprops.DWG-A0<br/><domyślny:none><br/><domyślny:none><br/>dwgprops.DWG-b 101<br/>dwgprops.DWG-b_102_dren<br/><domyślny:b_102_pp<br>dwgprops.DWG-b 102<br/><domyślny:none><br/><domyślny:none><br/>dwgprops.DWG-1PP-dispozice_50_A1<br/>dwgprops.DWG-b_103<br/><domyślny:none><br/>dwgprops.DWG-b_104<br/><domyślny:none><br/>dwgprops.DWG-c 101<br/><domyślny:none><br/>dwgprops.DWG-c_102<br/><domyślny:none><br/><domyślny:none><br/>dwgprops.DWG-b_105<br/>dwgprops.DWG-C4_sit<br/><domyślny:c4_sit (1)=""><br/>dwaprops.DWG-C2 sit<br/><domvślnv:none><br/>Szczegóły wybranego arkusza<br/>Rysunek źródłowy<br/>Położenie rysunku<br/>Nazwa arkusza</domvślnv:none></domyślny:c4_sit></domyślny:none></domyślny:none></domyślny:none></domyślny:none></domyślny:none></domyślny:none></domyślny:none></domyślny:b_102_pp<br></domyślny:none></domyślny:none></domyślny:none> | <b>Stan</b><br><b>Brak błędów</b><br><b>Brak błędów</b><br>Brak błędów<br><b>Brak błędów</b><br><b>Brak błedów</b><br><b>Brak błedów</b><br><b>Brak błędów</b><br>Brak błędów<br>Brak błędów<br><b>Brak błędów</b><br>Brak błędów<br><b>Brak błedów</b><br><b>Brak błedów</b><br>Uwzględnij<br>Model i Arkusz<br><b>Model</b><br><b>Arkusz</b> | Eksport czcionek TrueType jako geometria<br>Eksport czcionek SHX jako geometria<br>V Umożliwiaj wyszukiwanie tekstu<br>Optymalizuj geometrię<br>Powiększanie do trybu zakresu<br>Dokładne zakresy<br>V Użyj algorytmu usuwania ukrytych linii<br>Włącz obsługę warstw (pdf v1.6)<br>Eksportuj również wyłączone warstwy<br>Eksportuj 3D PDF<br>Eksportuj hiperłącza<br>[ ] Linearyzuj PDF (Web PDF)<br>V Plik wieloarkuszowy<br>Otwórz plik PDF po zakończeniu | ASCIIHEX kodowane (rozmiar x2)<br>Ignorowanie niewidocznych granic rzut<br>Polityka kolorów:<br>Jak jest<br>Właściwości niestandardowe |
| Urządzenie drukujące<br><b>PDFCreator</b><br>Rozmiar wydruku<br>210.00 x 297.00<br>Skala wydruku<br>1:50                                                                                                    | Publikuj                                                                                                    | Eksportuj pełne kreskowanie przy<br>Eksportuj kreskowanie gradientowe przy<br>Eksportuj inne kreskowania za pomocą:                                                                                                    | Ścieżki PDF<br><b>Eksport bitmap</b><br>$\checkmark$<br>Wektoryzator                                                                   |
| ▲ Ukryj szczegóły                                                                                                    |                                                                                                    | <b>Podsumowanie</b>                                                                                                    |                                                                                                    |

*Zdj. Przykład nowych ustawień w poleceniu Publikuj.* 

Publikowanie może teraz przetwarzać teksty w taki sposób, aby zawartość tekstowa w wynikowym pliku PDF mogła być wyszukiwana w przeglądarce plików PDF.

Wydawanie plików PDF zostało lepiej zoptymalizowane, a niektóre typy rysunków (z dołączonymi odnośnikami i obrazami) mają nawet kilkakrotnie mniejszy rozmiar.

#### *Dynamiczne pole tekstowe*

Wprowadziliśmy nowe polecenie "DWGPROPS". Za pomocą tego polecenia można zdefiniować na rysunku podstawowe dane o projekcie - np. nazwę projektu, temat, link do strony internetowej lub dowolną dane własne. Dane te można następnie wykorzystać w polach tekstowych, które mogą być częścią np. stempli narożnych.

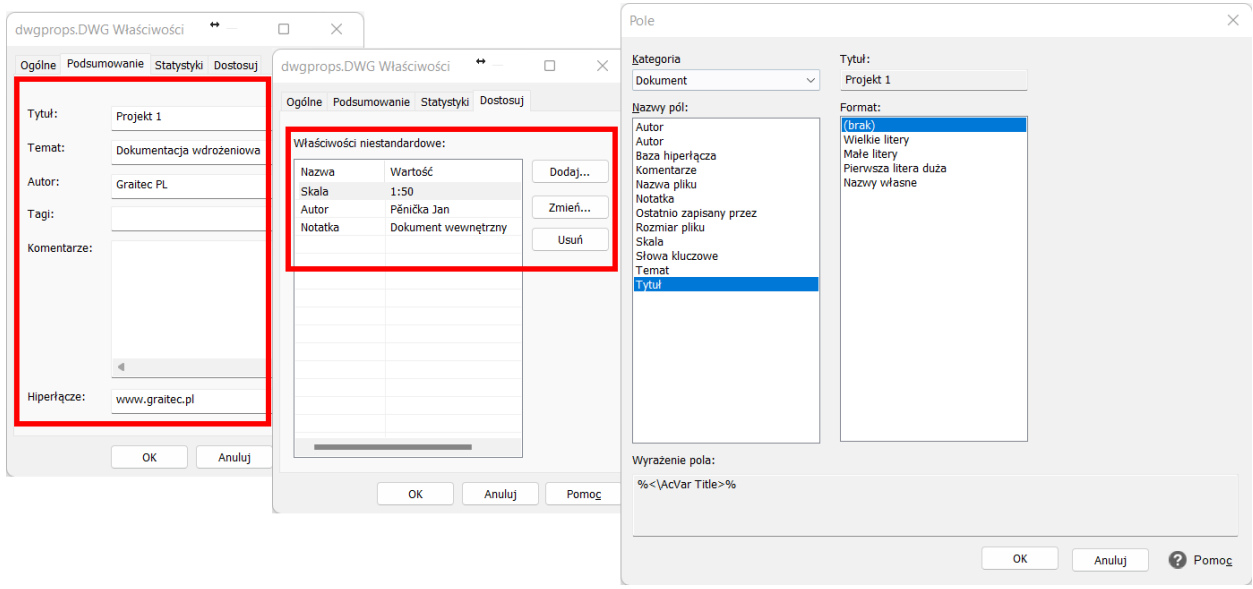

*Zdj. Przykład definicji danych w DWGPROPS i wyboru tych danych w polu tekstowym.*

#### *Rysowanie i modyfikacja*

Polecenie Kopiuj ("\_COPY") ma teraz opcję Tablica, która umożliwia określenie liczby elementów do skopiowania oraz metody kopiowania (całkowita długość wszystkich kopiowanych elementów lub odstępy między elementami). Polecenie Kopiuj posiada teraz także opcję Cofnij, która umożliwia cofnięcie poszczególnych kroków kopiowania w ramach aktywnego polecenia.

Polecenie Obróć ("\_ROTATE") ma możliwość określenia kąta odniesienia przy użyciu punktów dla opcji Odniesienie. Oznacza to, że jeśli nie znasz dokładnego kąta, o jaki chcesz obrócić wybrany obiekt, możesz zdefiniować ten kąt za pomocą punktów na rysunku.

Polecenie Długość ("\_LENGTHEN") może teraz działać z obiektem polilinii (polilinia nie była obsługiwana w poprzedniej wersji).

Aby ułatwić dostęp do funkcji filtra punktów, opcje te zostały zaimplementowane w menu kontekstowym CTRL+prawy przycisk myszy.

#### *Zarządzanie warstwami*

Teraz możesz po prostu scalić wybrane warstwy pod jednym poziomem w Eksploratorze warstw. Na przykład, jeśli chcesz uprościć listę warstw i scalić wszystkie warstwy w jedną. Wystarczy zaznaczyć warstwy i z menu kontekstowego wybrać polecenie Połącz wybrane warstwy. Następnie wybierz warstwę docelową, a wszystkie zaznaczone warstwy i obiekty z tych warstw zostaną wstawione do odpowiedniej warstwy. Połączone warstwy są automatycznie usuwane z rysunku.

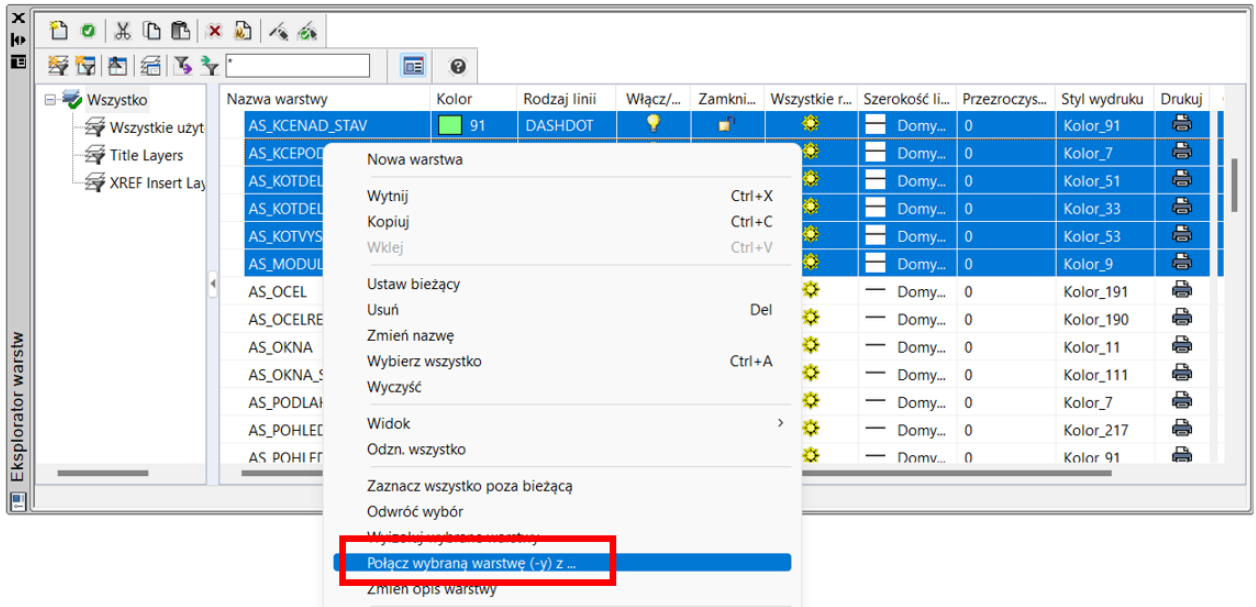

#### *Zdj. Nowa opcja łączenia warstw.*

Jeśli w rzutniach zostały zdefiniowane nadpisania właściwości warstwy rzutni (kolory, typy linii, grubość linii) i trzeba je usunąć, w menu kontekstowym Eksploratora warstw można znaleźć nowe opcje usuwania tych nadpisań. Możliwe jest usunięcie nadpisań dla bieżącej rzutni lub wszystkich rzutni itd.

| $\mathbf{x}$<br>$\left  \mathbf{h} \right $ | $\bullet$ $\bullet$ $\bullet$ $\bullet$ $\bullet$ $\bullet$ $\bullet$<br>稻 |                    |                                                                     |                 |            |                 |                    |                          |                |              |       |                |          |                 |                 |  |
|---------------------------------------------|----------------------------------------------------------------------------|--------------------|---------------------------------------------------------------------|-----------------|------------|-----------------|--------------------|--------------------------|----------------|--------------|-------|----------------|----------|-----------------|-----------------|--|
| E                                           | 匾<br>经日日后下午<br>$\mathbf 0$                                                 |                    |                                                                     |                 |            |                 |                    |                          |                |              |       |                |          |                 |                 |  |
|                                             | Wszystko                                                                   | Nazwa warstwy      | Kolor                                                               | Rodzaj linii    | Włącz/     |                 | Zamkni Wszystkie r | Szerokość Ii Przezroczys |                | Styl wydruku |       | Drukuj Bieżąca | Nowe r   | <b>RZ Kolor</b> | RZ Rodzaj I Rž  |  |
|                                             | Wszystkie użyt                                                             | A_Windows_Tag      | $\blacksquare$ 11                                                   | <b>CONTINUO</b> |            | af)             | Ð                  | $\equiv$ 0.35            | l 0            | Kolor_11     | e     |                | n        | green           | <b>CONTINUO</b> |  |
|                                             | Title Layers<br>XREF Insert Lay                                            | AS_DVERE           | <b>SOLU</b><br>Nowa warstwa                                         |                 |            |                 |                    | $\Box$ Domy              | $\overline{0}$ | Kolor_11     | e.    | Ö              | o        | <b>green</b>    | CONTINUO        |  |
|                                             |                                                                            | AS_DVERE_STAV      |                                                                     |                 |            |                 |                    | $-$ Domy 0               |                | Kolor_111    | e.    | 狛              | ö        | green           | CONTINUO        |  |
|                                             |                                                                            | <b>AS IZOHYDRO</b> | Wytnij                                                              |                 | $Ctrl+X$   |                 | $-$ Domy 0         |                          | Kolor_130      | 8            | 狛     | Ö              | green    | <b>DASHED</b>   |                 |  |
|                                             |                                                                            | AS IZOTERMO        | Kopiuj                                                              |                 |            | $Ctrl + C$      |                    | $-$ Domy 0               |                | Kolor_252    | e)    | 狛              | 狛        | green           | <b>BATTING</b>  |  |
|                                             |                                                                            | <b>AS KCENAD</b>   | Wklej                                                               |                 |            |                 | $Ctrl + V$         | $-$ Domy 0               |                | Kolor_7      | a.    | 狛              | Ö        | green           | <b>DASHDOT</b>  |  |
|                                             |                                                                            | AS KCENAD STA\     | Ustaw bieżacy                                                       |                 | $-$ Domy 0 |                 | Kolor_91           | e                        | 狛              | Ö            | green | <b>DASHDOT</b> |          |                 |                 |  |
|                                             |                                                                            | <b>AS_KCEPOD</b>   | Del<br><b>Usuń</b><br>Zmień nazwe<br>$Ctrl + A$<br>Wybierz wszystko |                 |            |                 |                    | $-$ Domy 0               |                | Kolor_7      | e.    | 猶              | Ö        | white           | <b>DASHED</b>   |  |
|                                             | AS KOTDEL50<br>AS KOTDEL50 BC<br>AS KOTVYS50                               |                    |                                                                     |                 |            |                 |                    | Domy 0                   |                | Kolor_51     | a     | 狛              | Ö        | 51              | CONTINUO        |  |
|                                             |                                                                            |                    |                                                                     |                 |            |                 |                    | $-$ Domy 0               |                | Kolor_33     | e.    | 狛              | Ö        | 33              | CONTINUO        |  |
|                                             |                                                                            | Wyczyść            |                                                                     |                 |            |                 | $-$ Domy 0         |                          | Kolor_53       | e            | 狛     | Ö              | 53       | CONTINUO        |                 |  |
|                                             |                                                                            | AS MODULSYS        | Widok                                                               |                 |            |                 | $\rightarrow$      | $-$ Domy 0               |                | Kolor_9      | e     | 狛              | Ö        | -9              | <b>DASHDOT</b>  |  |
|                                             |                                                                            | <b>AS OCEL</b>     | Odzn. wszystko                                                      |                 |            |                 |                    | $\sim$ Domy 0            |                | Kolor 191    | 冎     | 消              |          | 191             | CONTINUO        |  |
|                                             |                                                                            | AS OCELREZ         | Usuń nadpisanie rzutni dla                                          |                 |            | Wybrane warstwy |                    | Tylko w bieżącej rzutni  |                |              |       | 190            | CONTINUO |                 |                 |  |
| Eksplorator warstw                          | AS_OKNA<br>Zaznacz wszystko poza bieżącą                                   |                    |                                                                     |                 |            |                 | Wszystkie warstwy  | We wszystkich rzutniach  |                |              |       | 11             | CONTINUO |                 |                 |  |
|                                             |                                                                            |                    | <b>OUWFOU WYDOF</b>                                                 |                 |            |                 |                    |                          |                |              |       |                |          |                 |                 |  |
| O<br>Wyizoluj wybrane warstwy               |                                                                            |                    |                                                                     |                 |            |                 |                    |                          |                |              |       |                |          |                 |                 |  |

*Zdj. Nowe opcje usuwania nadpisywania warstw rzutni.*

Ostatnia drobna zmiana w obszarze warstw dotyczy polecenia Izoluj warstwy ("\_LAYISO"). Polecenie to będzie teraz ustawiać bieżący poziom zgodnie z pierwszym zaznaczonym obiektem.

*Inne*

- W ustawieniach siatki wprowadzono nowe opcje dotyczące zachowania siatki, na przykład opcje wyświetlania siatki, powiększania rysunku itp.
- Funkcja Dołącz działa lepiej w przypadku obiektów łukowych i przejmuje wszystkie podstawowe właściwości z pierwszego wybranego obiektu.

- Podczas edycji atrybutu automatycznie wybierana jest pierwsza wartość atrybutu, co umożliwia szybsze jego nadpisywanie.
- Funkcja Kontynuuj wymiarowanie (polecenie "DIMCONTINUE") rysuje teraz wymiar na warstwie zgodnie z wybranym wymiarem źródłowym.
- Do edycji tekstu wymiarowego został zaimplementowany edytor Mtext, a wartość wymiaru jest teraz edytowana dokładnie w miejscu tekstu, a nie w oknie dialogowym. Daje to lepszy wgląd w formatowanie tekstu wymiarowego.
- Kreskowanie ma teraz ulepszony mechanizm wykrywania zbyt gęstego kreskowania. Program lepiej optymalizuje skalę kreskowań, gdy użytkownik wybierze odpowiednią opcję w ramach ostrzeżenia o zbyt gęstym kreskowaniu.

### <span id="page-11-0"></span>**Nowości CADKON+ ARCHITECTURE**

#### *Struktury wielowarstwowe*

W oparciu o prośby użytkowników przygotowaliśmy zupełnie nową funkcję do rysowania różnych typów konstrukcji wielowarstwowych (złożonych). Funkcję tę można wykorzystać do rysowania rzutów np. ścian warstwowych, ale również do rysowania przekrojów np. konstrukcji dachowych, podłogowych, stropowych lub ścian w przekroju itp. Dzięki połączeniu z katalogiem DEKSOFT Online masz do dyspozycji kilka tysięcy konstrukcji różnego typu stosowanych w praktyce.

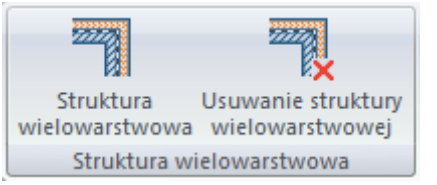

 W bibliotece struktur wielowarstwowych można zdefiniować żądaną strukturę struktury wielowarstwowej. Dla każdej warstwy w strukturze można zdefiniować nazwę, grubość warstwy, wypełnienie warstwy, kolor warstwy i wiele innych parametrów.

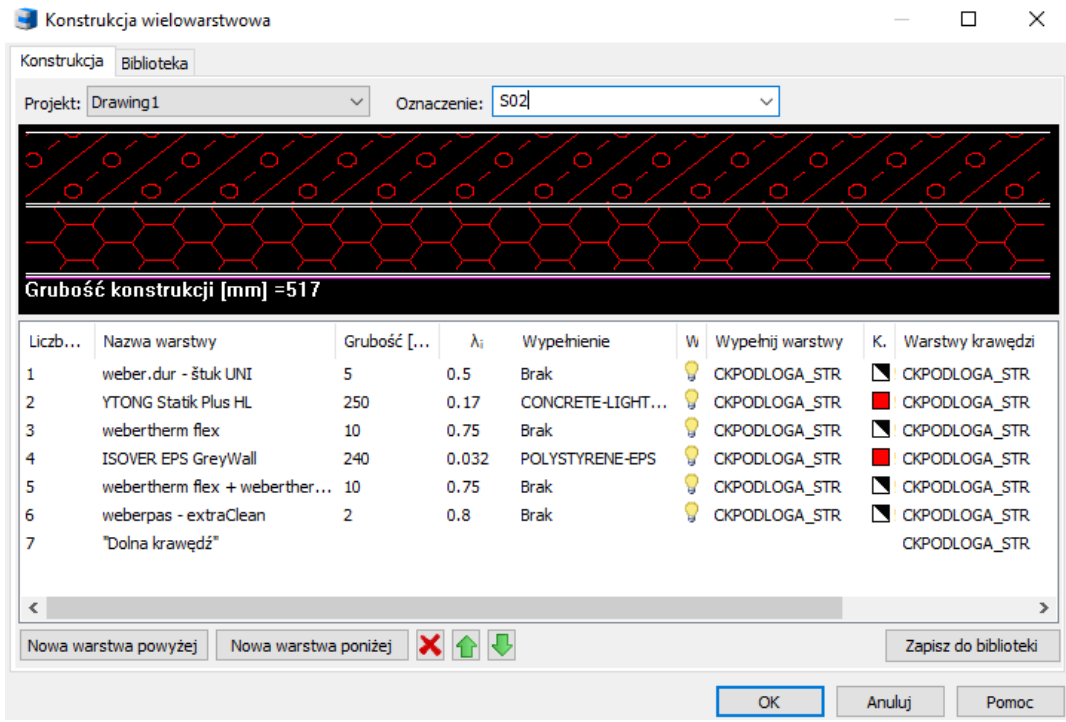

*Zdj. Biblioteka konstrukcji wielowarstwowych do definiowania struktury.* 

- Utworzoną strukturę można zapisać w bibliotece i wykorzystać w dowolnym momencie później, np. w innych projektach.
- Dzięki połączeniu z Katalogiem On-line firmy DEKSOFT można korzystać z obszernego katalogu różnych typów konstrukcji wielowarstwowych stosowanych w praktyce, takich jak ściany, stropy, dachy, podbitki, podłogi, komunikacja, izolacja podkonstrukcyjna itp. Po wstawieniu wszystkie warstwy, ich grubości i inne parametry są automatycznie wczytywane. Konstrukcję można w dowolnym momencie edytować i zapisać w bibliotece.

#### **Nowości CADKON+ 2023**

### **GRAITEC**

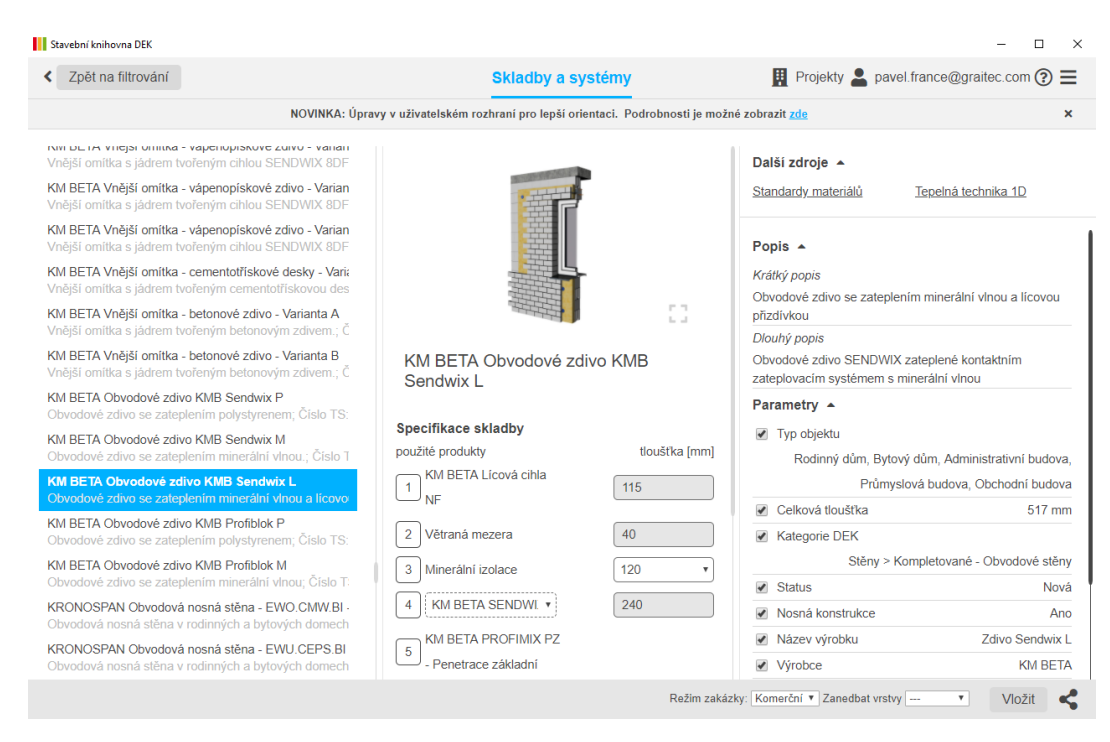

*Zdj. Podgląd katalogu online DEKSOFT do wczytywania konstrukcji wielowarstwowej.* 

 Wczytaną konstrukcję można również edytować w oknie dialogowym Konstrukcje wielowarstwowe. Obejmuje to możliwość zmiany grubości poszczególnych warstw, możliwość modyfikacji boku konstrukcji oraz możliwość określenia, czy konstrukcja jest rysowana od pierwszej czy ostatniej warstwy. Parametry te mogą być zmieniane także podczas rysowania konstrukcji w rysunku.

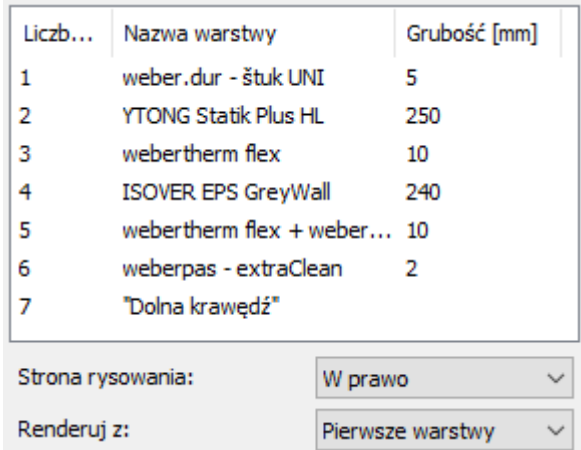

*Zdj. Ustawienia strony renderowania, kolejności i grubości warstwy bezpośrednio w oknie dialogowym.*

- Opcja określania, czy rysowana jest określona granica, czy przeciwna i do której warstwy, może być przydatna zwłaszcza w sytuacjach, gdy chcemy wrysować konstrukcję w już narysowaną konstrukcję.
- Opcja pozwalająca określić, czy zamknięcie końcowe jest rysowane i do której warstwy, może być używana na przykład w segmentach pływających lub w sekcjach.

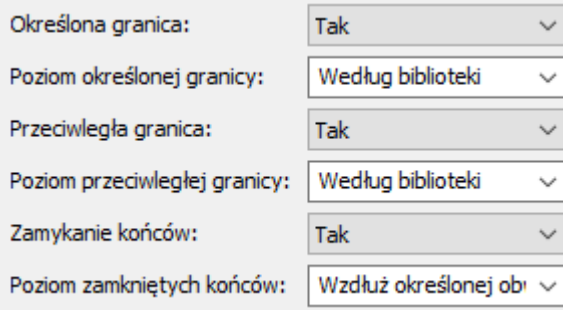

*Zdj. Ustawianie rysowania granic zewnętrznych i zamykania końców segmentów.*

- Można narysować określoną konstrukcję wielowarstwową, wprowadzając punkty na rysunku. Podobnie jak w przypadku funkcji ściany, można użyć opcji łączenia i zamykania.
- Podczas procesu rysowania wyświetlany jest glif (podświetlony), który pozwala lepiej zorientować się w położeniu tworzonej konstrukcji.

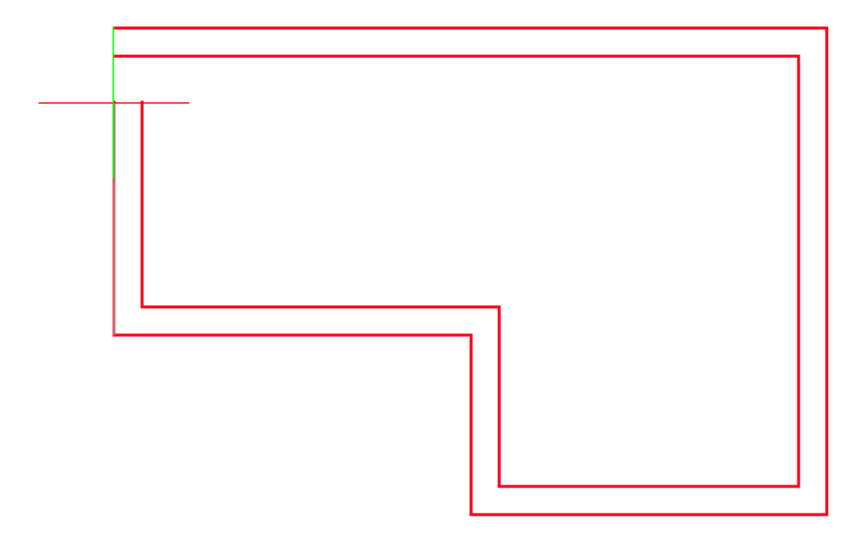

*Zdj. Glif wyświetlany podczas rysowania struktury wielowarstwowej na rysunku.*

- Wyrenderowana wielowarstwowa struktura jest rysowana przy użyciu podstawowych elementów, takich jak linie, kreskowania i bloki..
- Automatyczne rozstrzyganie o ciągłości poszczególnych elementów w narożnikach. Każdy segment i każda warstwa są tworzone osobno, aby umożliwić użytkownikowi ich edycję w razie potrzeby.

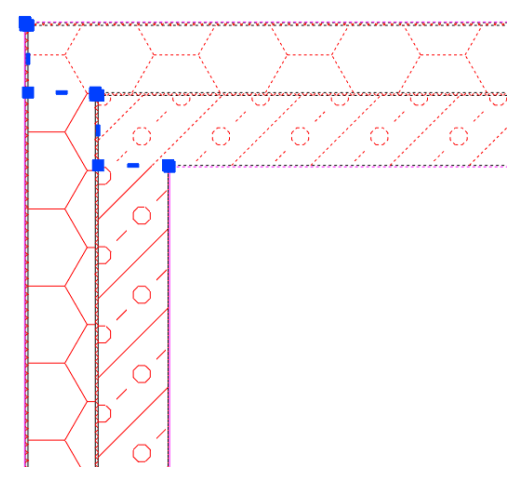

*Zdj. Automatyczne rozstrzyganie ciągłości w narożnikach.*

- Wyrenderowane struktury wielowarstwowe można wczytać z rysunku i edytować wszystkie parametry. Można retrospektywnie modyfikować parametry poszczególnych warstw, kolejność rysowania warstw lub stronę renderowania..
- Aby przyspieszyć wczytywanie już narysowanych konstrukcji lub ich parametrów, można wczytać całą konstrukcję wraz ze wszystkimi parametrami bezpośrednio z rysunku. Może to być szczególnie przydatne na przykład wtedy, gdy na rysunku masz narysowanych kilka konstrukcji wielowarstwowych i chcesz utworzyć kolejną tego samego typu.
- Funkcja usuwania wielu warstw automatycznie wykrywa obiekty narysowane za pomocą funkcji wielu warstw i usuwa je. Ułatwia to znacznie wybór użytkownikowi, ponieważ ignoruje wszystkie inne obiekty.

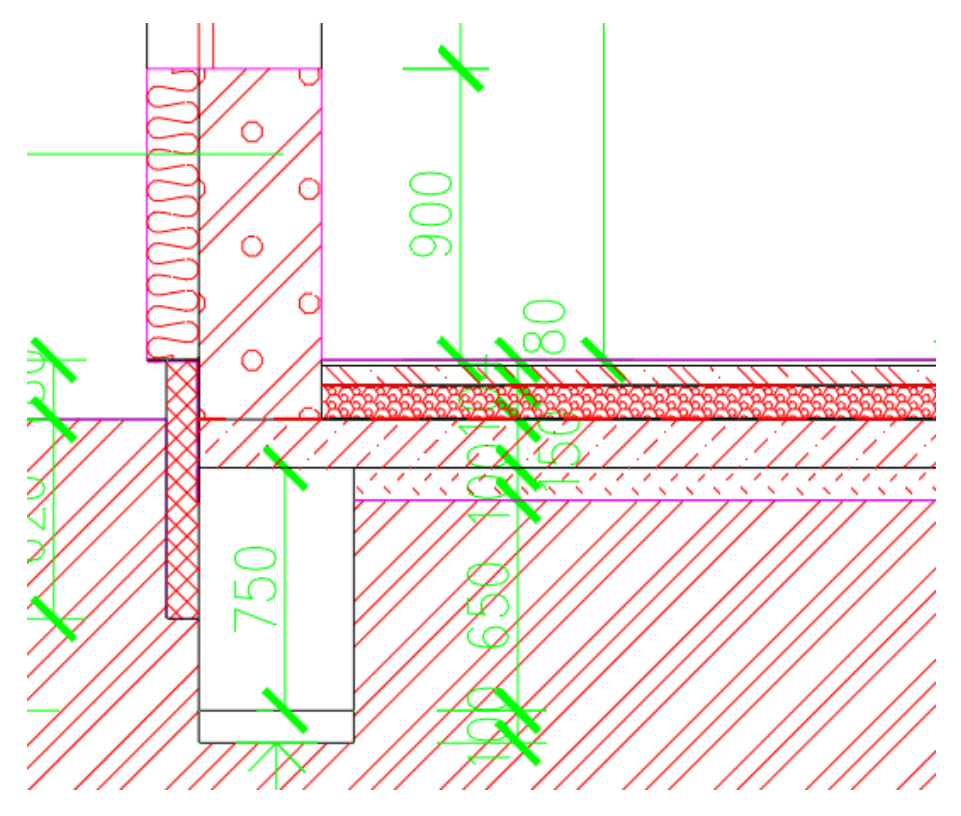

*Zdj. Przykład podłogi i ścian na przekroju z zastosowaniem konstrukcji wielowarstwowych.*

#### *Przycinanie konstrukcji z otworem drzwiowym lub okiennym*

Rysowanie otworów drzwiowych lub okiennych jest popularną funkcją od wielu lat. Obecnie wzbogaciliśmy ją o możliwość przycinania elementów znajdujących się poniżej otworu, w tym przycinania konstrukcji wielowarstwowych. Na przykład, jeśli narysujesz ścianę warstwową, możesz narysować w niej otwór drzwiowy lub okno, a ściana warstwowa zostanie automatycznie przycięta.

- Otwory okienne i drzwiowe można teraz przycinać jako standardowe elementy CAD w rysunkach, w których są już narysowane ściany warstwowe.
- Otwory okienne lub drzwiowe automatycznie przycinają ściany utworzone przy użyciu funkcji wielowarstwowej. Eliminuje to konieczność ponownego przycinania poszczególnych konstrukcji po narysowaniu otworu.

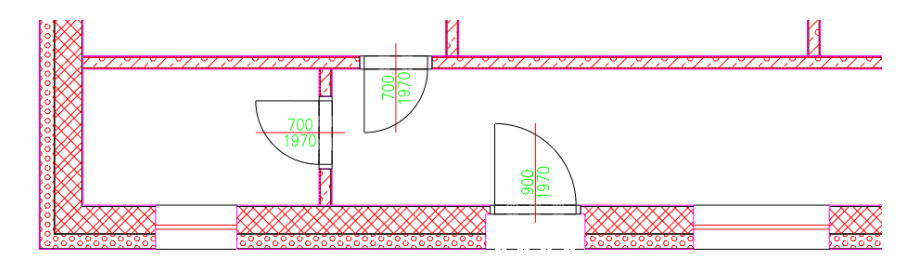

*Zdj. Przykład wykończenia ściany warstwowej o konstrukcji wielowarstwowej z otworem drzwiowym i okiennym.*

- Przycinanie konstrukcji według otworów okiennych lub drzwiowych można wyłączyć/włączyć, uruchamiając w wierszu poleceń funkcję tworzenia otworów.
- Podczas tworzenia otworu okiennego lub drzwiowego jest teraz wyświetlany podgląd miejsca otwarcia. Umożliwia to znacznie lepsze zorientowanie się w przyszłym położeniu otworu.

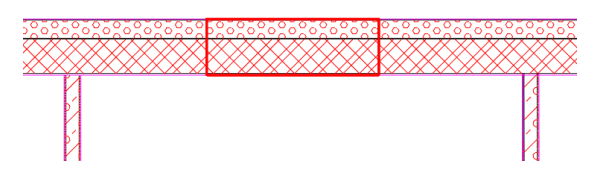

*Zdj. Podgląd umieszczenia otworu drzwiowego lub okiennego.*

- Narysowane otwory okienne lub drzwiowe mogą być później edytowane przy użyciu standardowych metod. Modyfikacje, które mają wpływ na rozmiar otworu, kształt okładziny lub nawet lokalizację otworu, powodują automatyczne przerysowanie konstrukcji wielowarstwowej.
- Po usunięciu otworu okiennego lub drzwiowego wielowarstwowa konstrukcja jest automatycznie uszczelniana.

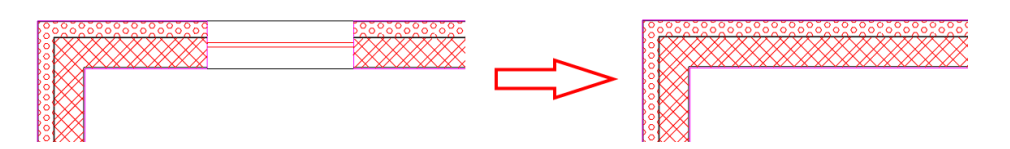

*Zdj. Uszczelnienie konstrukcji wielowarstwowej podczas usuwania otworu okiennego lub drzwiowego.*

#### *Pozycjonowanie i zestawianie konstrukcji stalowych*

CADKON+ Architecture od wielu lat zawiera bazę danych profili stalowych. Teraz można wprowadzać i zestawiać profile stalowe w tabelach. Można pozycjonować nie tylko profile stalowe, ale także blachy.

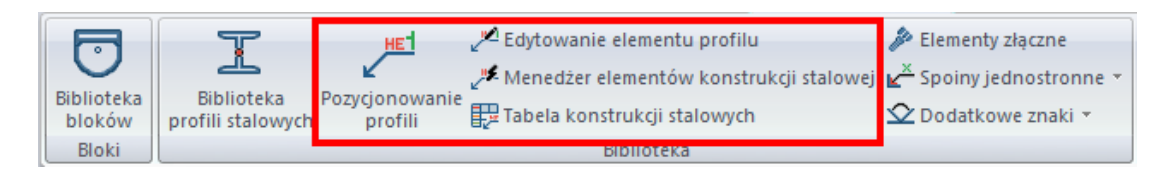

- W bibliotece profili stalowych dodano możliwość określenia materiału profilu stalowego.
- Użytkownicy mają dostęp do bazy danych materiałów i mogą definiować własne materiały.

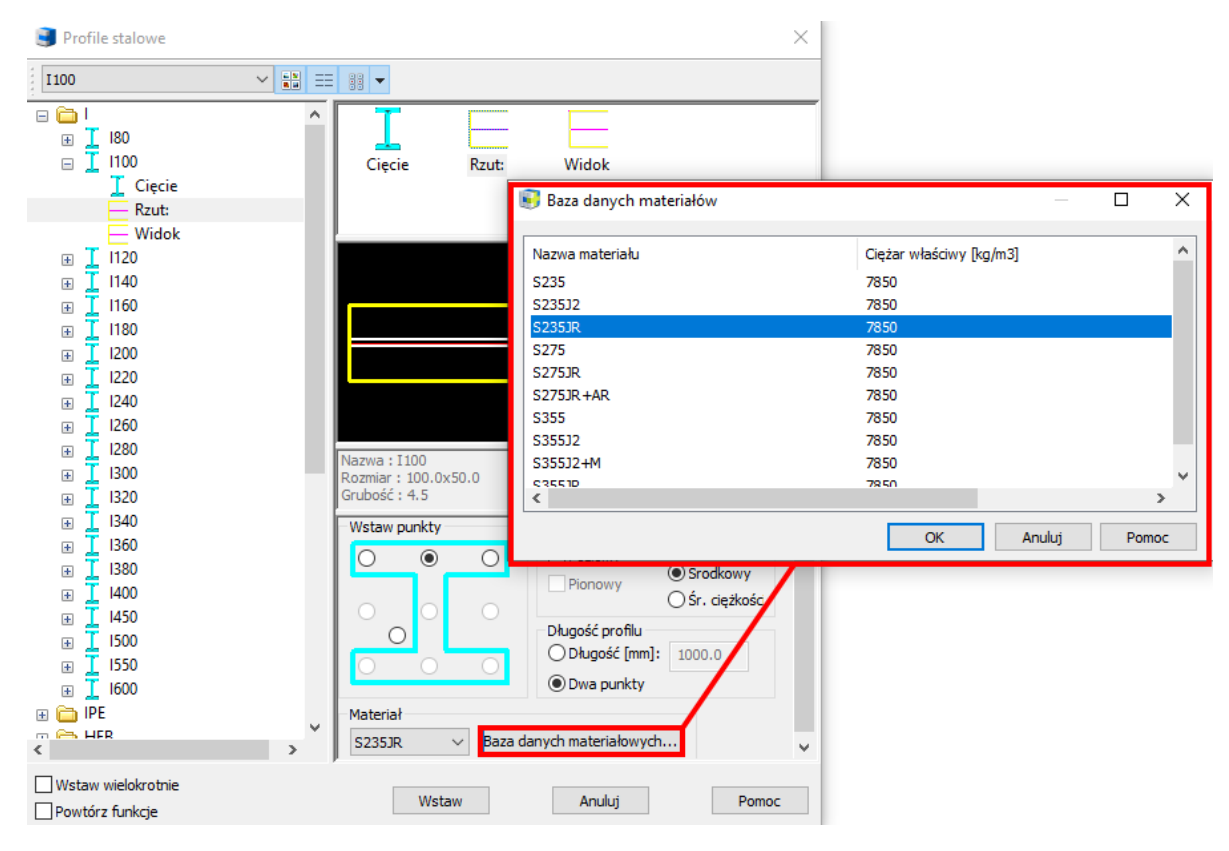

*Zdj. Biblioteka profili stalowych umożliwia ustawienie materiału.*

 Funkcja pozycjonowania profilu jest przeznaczona do tworzenia definicji pozycji opisu profilu lub arkusza.

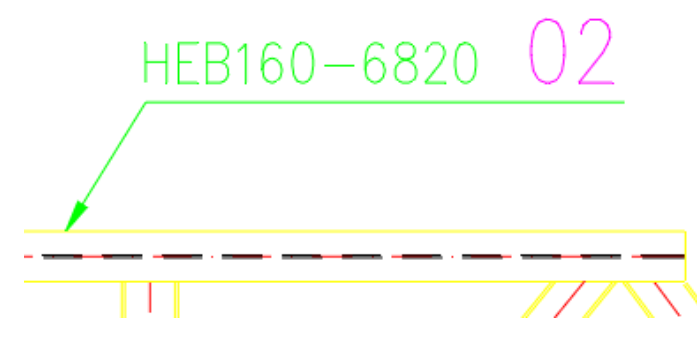

*Zdj. Przykład renderowania opisu pozycji profilu stalowego.*

- W definicji elementu profilu stalowego można wczytać parametry bezpośrednio z rysunku, z profilu wstawionego z biblioteki profili stalowych lub wczytać je z rysunku przy użyciu punktów wstawienia, lub wprowadzić parametry ręcznie.
- Podczas definiowania elementu z blachy stalowej można wprowadzić parametry długości, szerokości i grubości ręcznie lub wczytać je z rysunku za pomocą punktów wprowadzania.
- Format nazwy umożliwia określenie formatu, w jakim nazwa elementu będzie wyświetlana w zestawieniu.
- Parametry wspólne służą do definiowania parametrów wspólnych dla arkuszy i profili. Można zdefiniować materiał, liczbę sztuk do zgłoszenia, poziom i wagę 1szt. Waga jest obliczana automatycznie na podstawie wymiarów i wybranego materiału, jeśli zaznaczono opcję Auto.

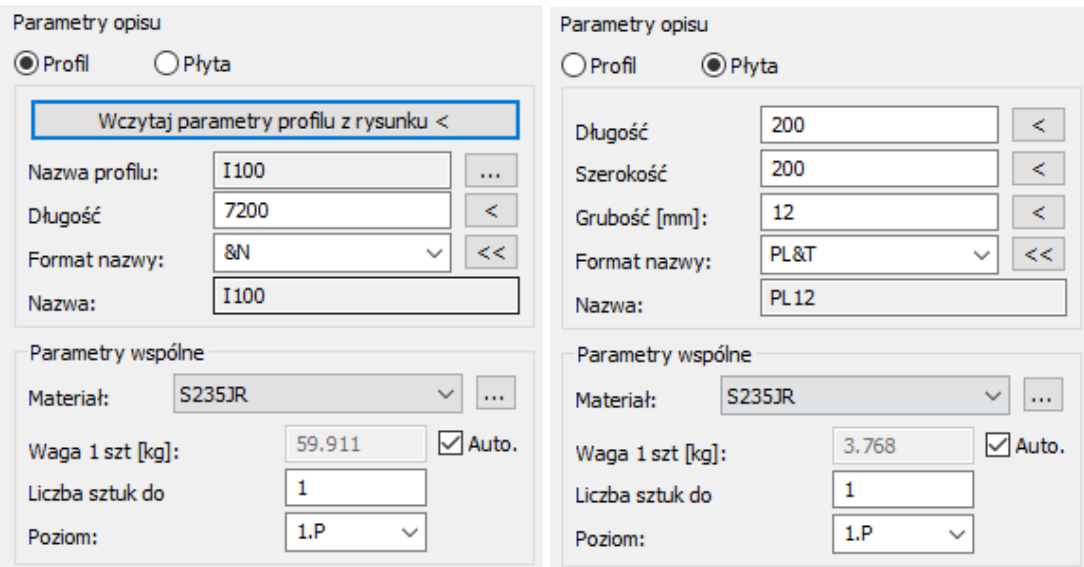

*Zdj. Ustawienia parametrów opisu profilu stalowego lub blachy stalowej.*

- Kształt opisu umożliwia określenie formatu opisu elementu. Określa format, w jakim lub z jakimi informacjami opis elementu zostanie wstawiony do rysunku.
- Użytkownik może samodzielnie definiować i zapisywać kształty opisów. Umożliwia to tworzenie elementów opisu o różnym wyglądzie, który można zmieniać w razie potrzeby.
- Kształty opisów są projektowane oddzielnie dla profili stalowych i blach stalowych.

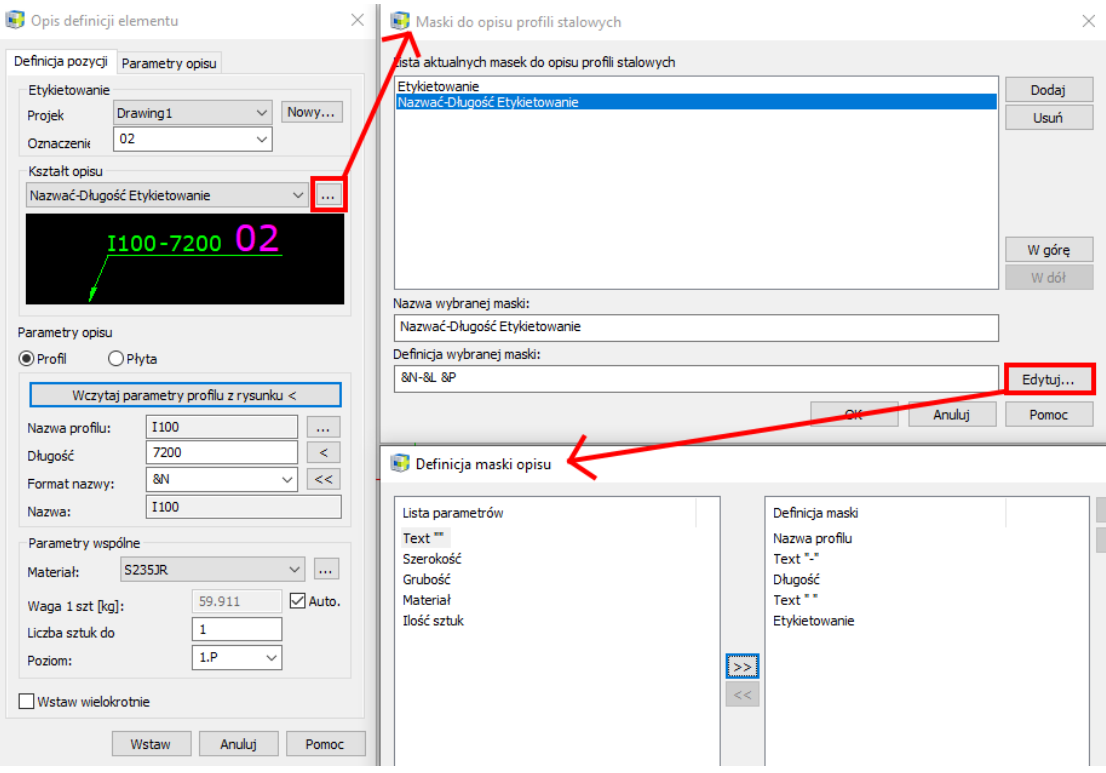

*Zdj. Ustawienia opisu kształtu.*

- W zakładce Parametry opisu można zmienić ustawienia parametrów tekstu i odnośnika.
- Parametry tekstu etykiety można zmieniać oddzielnie, ponieważ w praktyce często wymagane jest wyróżnienie tekstu etykiety kolorem i rozmiarem.

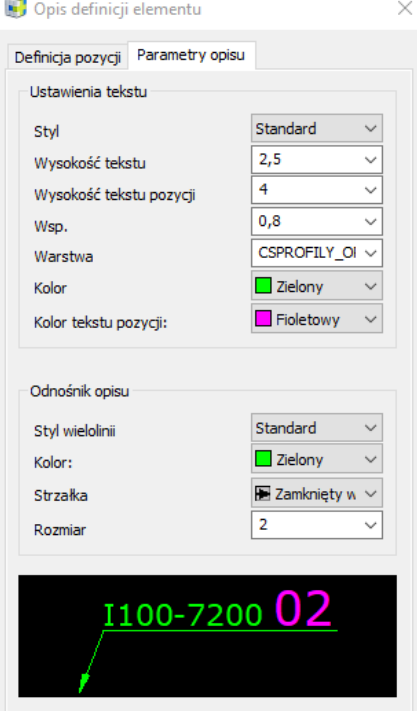

*Zdj. Ustawienia wyświetlania parametrów opisu.*

 Wynikowy opis elementu jest wstawiany do rysunku jako wielolinia odniesienia. Możesz dodawać i usuwać odnośniki, korzystając z funkcji wielolinii odniesienia.

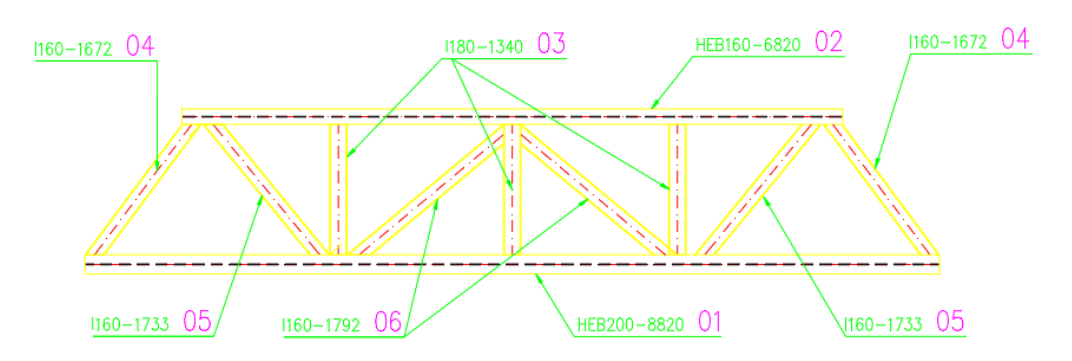

*Zdj. Przykład pozycjonowania konstrukcji stalowej.*

- Możesz edytować narysowane elementy opisu pojedynczo, używając edycji elementu, lub edytować wiele elementów zbiorczo, używając menedżera elementów opisu. Możesz zmienić wszystkie parametry elementów opisu w sposób zbiorczy.
- W menedżerze elementów opisu można przełączać się między widokiem sumy elementów, w którym wszystkie elementy o tej samej etykiecie są wyświetlane jako suma liczby elementów tej etykiety, a widokiem pojedynczego elementu, w którym każdy element o tej samej etykiecie jest wyświetlany indywidualnie.
- Menedżer elementów opisu, podobnie jak inne menedżery, umożliwia masową zmianę parametrów, wyszukiwanie elementów na rysunku, zmianę numeracji elementów, łączenie elementów itp.

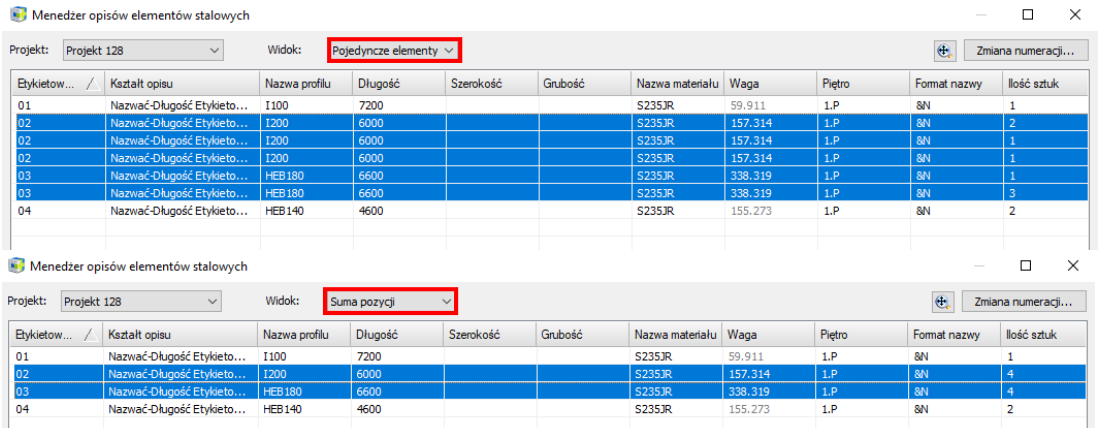

*Zdj. Wyświetlanie menedżera opisów w widoku pojedynczego elementu i sum elementów.*

- Pozycje opisu można zgłaszać w tabeli profilu.
- Dodatek procentowy dla spoin i połączeń można ustawić w tabeli profili.

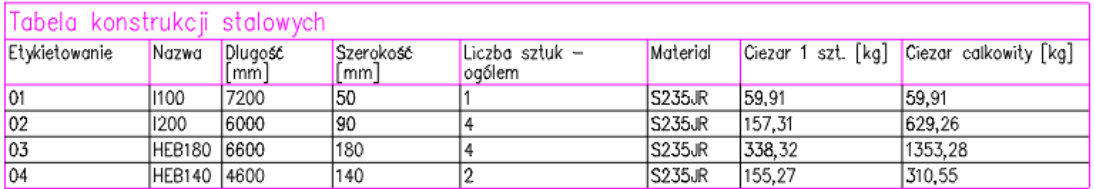

*Zdj. Przykład renderowania tabeli profili stalowych.*

#### *Tabele dynamiczne dla raportu elementu konstrukcyjnego*

CADKON+ 2023 zawiera nowe tabele dynamiczne. Opcja tworzenia tabel dynamicznych jest teraz zaimplementowana we wszystkich tabelach CADKON+ Architecture.

- Menu wyjściowe tabeli CADKON zostało rozszerzone o możliwość rysowania do tabeli dynamicznej w rysunku.
- Tabele dynamiczne można szybko i łatwo edytować za pomocą punktów węzłowych (zmiana rozmiaru poszczególnych wierszy lub kolumn, zmiana wysokości wszystkich wierszy, szerokości wszystkich kolumn itp.)
- Korzystając z opcji na odpowiedniej wstążce, można dodawać i usuwać wiersze/kolumny oraz zmieniać formatowanie poszczególnych komórek w sposób podobny do tego, jaki stosuje się w programie Excel.

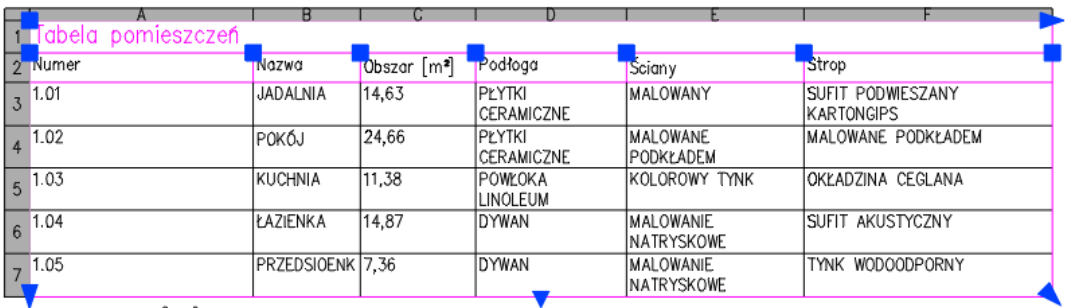

bszar całkowity [m2]: 72,9

*Zdj. Przykład renderowania tablicy dynamicznej pomieszczeń.*

#### *Rozbudowa i aktualizacja bazy danych*

Jak co roku, rozbudowaliśmy i zaktualizowaliśmy bazy danych CADKON+ Architecture.

 Nowe bloki rzutów kondygnacji i widoków systemów podtynkowych GEBERIT zostały dodane do Block Library/Floor Plans/Bathroom/Pre-wall systems GEBERIT.dwg i Block Library/Views/Bathroom/Pre-wall systems GEBERIT\_BČ-dwg.

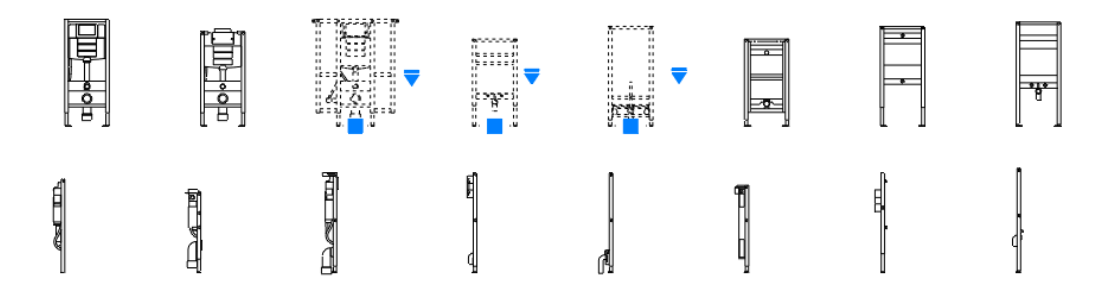

*Zdj. Systemy podtynkowe GEBERIT*

- Aktualizacja bazy danych okien dachowych: Velux, Roto, Fakro.
- Aktualizacja bazy danych o korpusach kominów: BS Group, Schiedel, Verebex.

Bloki schematów widoków drzwi w plikach Sapeli BČ.dwg, Solodoor BČ.dwg, Wippro\_Ext\_BČ.dwg i Wippro\_Int\_BČ.dwg zostały zaktualizowane w Bibliotece bloków/Widoki/Elementy konstrukcyjne/Wypełnienia otworów /.

#### *Inne*

 Zmieniono układ menu wstążki, aby uczynić je bardziej przejrzystym dla użytkownika i ograniczyć automatyczne minimalizowanie wstążek na monitorach o niższej rozdzielczości.

### <span id="page-22-0"></span>**Nowości CADKON+ RC**

#### *Optymalizacja cięcia siatki za pomocą wykazu cięcia i zestawień typów siatki*

Poprzednia wersja programu CADKON+ 2022 RC została już rozszerzona o narzędzia do zbrojenia siatkami zgrzewanymi. Narzędziami tymi były: Pojedyncza siatka, Przycinanie siatek, Zestawienie siatek oraz Opis siatki w etykiecie sekcji.

As type mesh are usually used for reinforcement - CADKON+ RC offers a user-expandable library - it is necessary to know the mesh quantity to order from the supplier. Therefore, the new version of CADKON+ 2023 extends the existing tools with the option to **optimize mesh cutting with cutting list and mesh type schedule**. Ponieważ typowe siatki są zwykle używane do zbrojenia - CADKON+ RC oferuje rozszerzalną przez użytkownika bibliotekę - konieczna jest znajomość ilości siatek, które należy zamówić u dostawcy. Dlatego nowa wersja CADKON+ 2023 rozszerza istniejące narzędzia o możliwość **optymalizacji cięcia siatki za pomocą wykazu ciętych siatek i zestawienia typów siatek**.

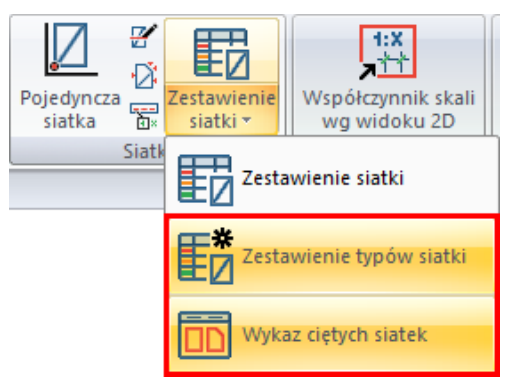

*Zdj. Wszystkie funkcje raportowania siatek są zebrane pod przyciskiem Zestawienie siatki.*

Optymalizacja polega na automatycznym przeliczeniu elementu siatki tego samego typu na wymiar całego typu, tak aby całkowita liczba całych siatek była jak najmniejsza.

Wykaz ciętych siatek jest graficzną reprezentacją optymalizacji w postaci tabeli. Obecnie do obliczeń optymalizacyjnych brane są pod uwagę maksymalne wymiary poszczególnych elementów siatki, tzn. pomijane są cięcia ukośne.

Zestawienie typów siatek tworzy tabelę z całkowitą liczbą siatek o wymiarach standardowych.

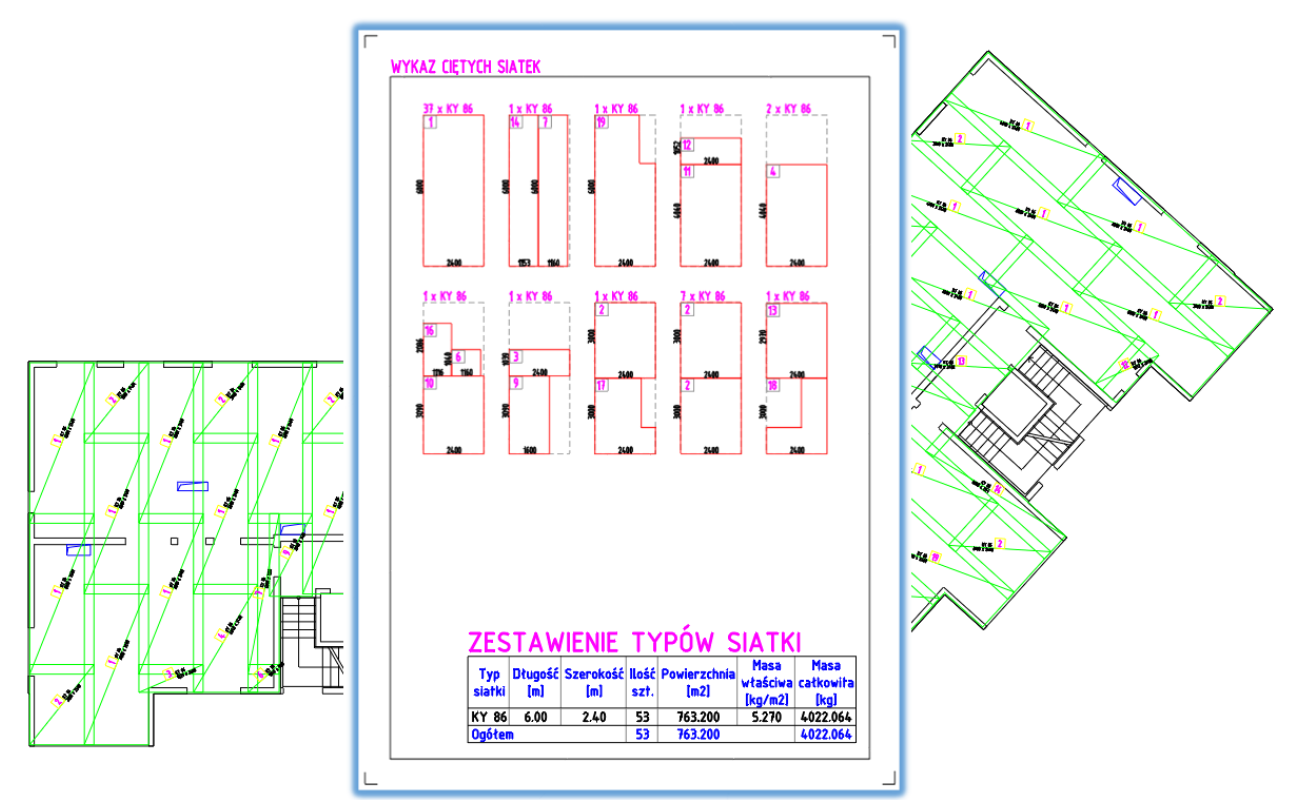

*Zdj. Przykład wykazu ciętych siatek i schematu typów siatki.*

Zarówno wykaz ciętych siatek, jak i zestawienie typów siatki są automatycznie aktualizowane po wprowadzeniu jakichkolwiek zmian w rysunku, podobnie jak wszystkie inne tabele w programie CADKON+ RC.

#### **Uwaga:**

Aby korzystać z narzędzi do zbrojenia siatkami, wymagana jest licencja CADKON+ RC Ultimate, która obejmuje zarówno narzędzia do zbrojenia siatkami, jak i inne narzędzia do zbrojenia prętami.

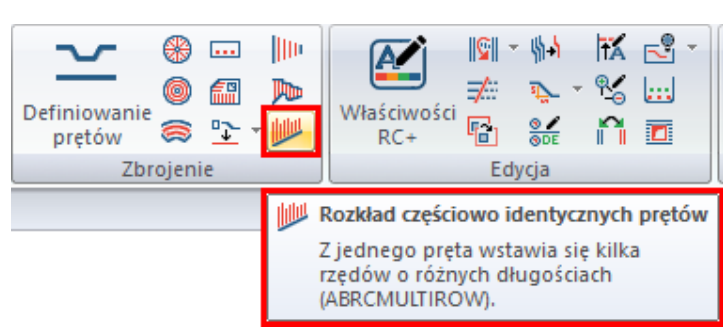

#### *Rozkład częściowo identycznych prętów*

*Zdj. Funkcje rozkładu dla częściowo identycznych prętów można znaleźć w panelu Zbrojenie.*

Funkcja ta jest przeznaczona do rozmieszczania prętów zbrojeniowych w skośnie lub łukowo zakończonych sekcjach szalunku wszędzie tam, gdzie nie należy stosować elementów o zmiennej długości. CADKON generuje poszczególne rzędy identycznych prętów zgodnie z określonym minimalnym i maksymalnym zakładem.

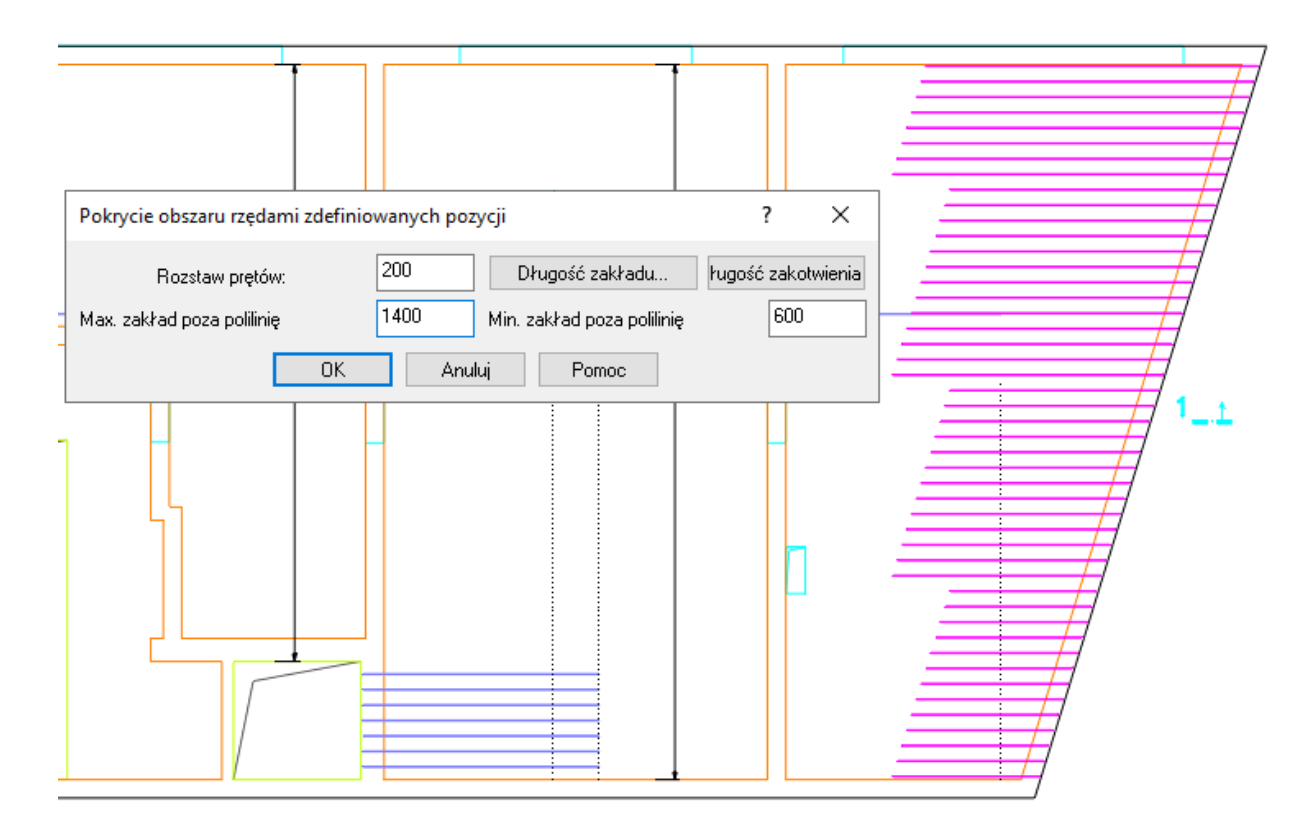

*Zdj. Przykład obszaru zazbrojonego przy użyciu funkcji Rozkład częściowo identycznych prętów.*

#### **Ostrzeżenie:**

CADKON renderuje poszczególne pręty zgodnie z wybranym prętem, określoną krzywą rozkładu dla tego pręta oraz określoną krzywą przycinania. Oznacza to, że przed uruchomieniem tego programu należy mieć pręt wstawiony w miejscu, w którym będzie umieszczane zbrojenie.

#### **Ostrzeżenie:**

Linia przycinania musi zawsze przecinać wybrany pręt. Jeśli nie jest wybrany żaden prosty pręt, przecięcie linii przycinania z prętem określa, które odcinki pręta zostaną zmodyfikowane.

#### *Numerowanie I zestawianie konstrukcji stalowych*

Poprzednie wersje CADKON+ RC zawierają już bazę profili stalowych do rysowania konstrukcji stalowych w 2D. Teraz można numerować profile stalowe i zestawiać je w tabelach. Numerowane mogą być zarówno profile stalowe, jak i blachy.

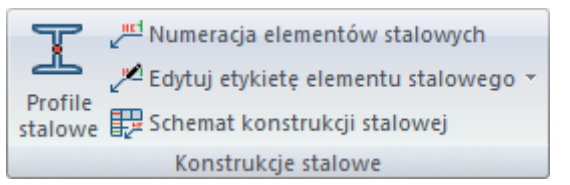

#### *Zdj. Funkcje dla konstrukcji stalowych w zakładce Zbrojenie.*

- W bibliotece profili stalowych dodano możliwość określenia materiału profilu stalowego.
- Użytkownicy mają dostęp do bazy danych materiałów i mogą definiować własne materiały.

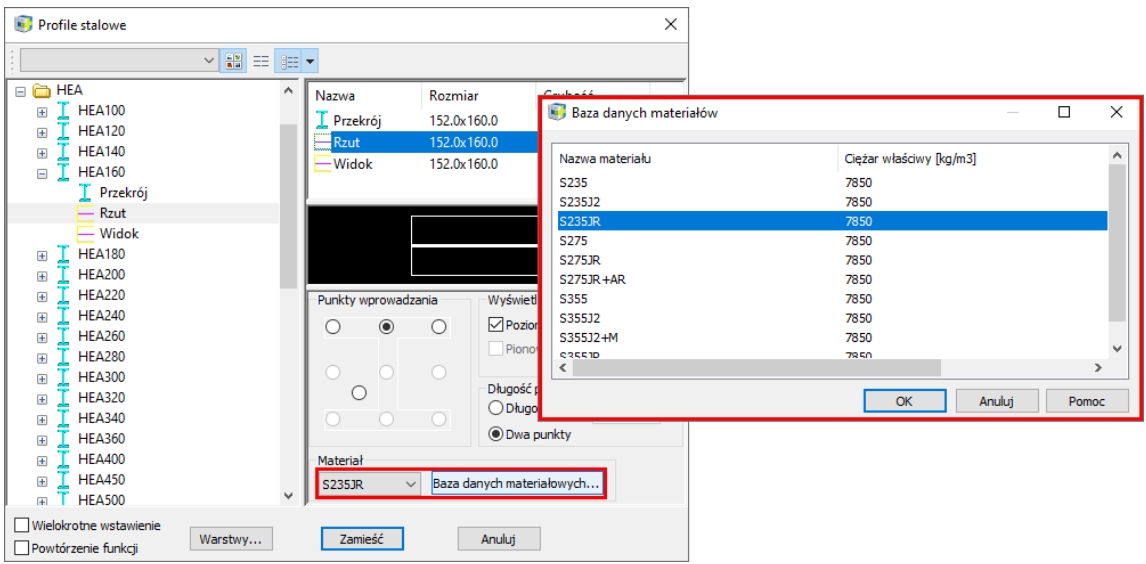

*Zdj. Biblioteka profili stalowych umożliwia ustawienie materiału.*

 Funkcja pozycjonowania profilu jest przeznaczona do tworzenia definicji opisu pozycji profilu lub arkusza.

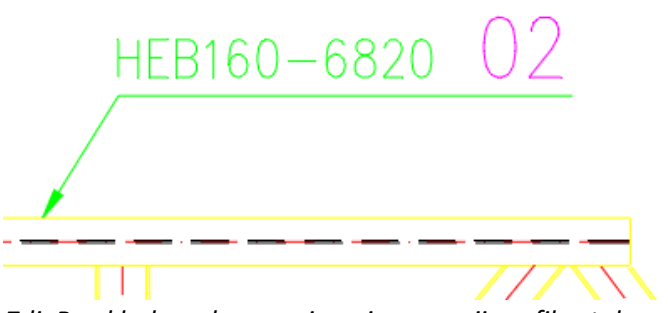

*Zdj. Przykład renderowania opisu pozycji profilu stalowego.*

- W definicji elementu profilu stalowego można wczytać parametry bezpośrednio z rysunku, z profilu wstawionego z biblioteki profili stalowych lub wczytać je z rysunku przy użyciu punktów wstawienia, lub wprowadzić parametry ręcznie.
- Podczas definiowania elementu z blachy stalowej można wprowadzić parametry długości, szerokości i grubości ręcznie lub wczytać je z rysunku za pomocą punktów wprowadzania.
- Format nazwy umożliwia określenie formatu, w jakim nazwa elementu będzie wyświetlana w zestawieniu.
- Parametry wspólne służą do definiowania parametrów wspólnych dla arkuszy i profili. Można zdefiniować materiał, liczbę sztuk do zgłoszenia, poziom i wagę 1szt. Waga jest obliczana automatycznie na podstawie wymiarów i wybranego materiału, jeśli zaznaczono opcję Auto.

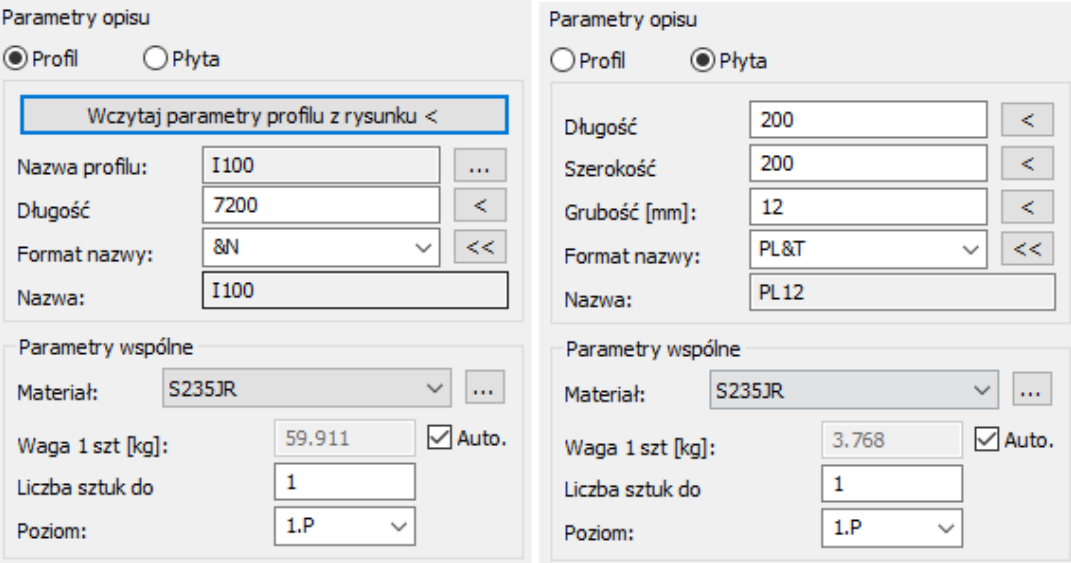

*Zdj. Ustawienia parametrów opisu profilu stalowego lub blachy stalowej.*

- Kształt opisu umożliwia określenie formatu opisu elementu. Określa format, w jakim lub z jakimi informacjami opis elementu zostanie wstawiony do rysunku..
- Kształty opisów można definiować i zapisywać samodzielnie. Umożliwia to tworzenie elementów opisu o różnym wyglądzie, który można zmieniać w zależności od potrzeb.
- Opisy kształtów są projektowane oddzielnie dla profili stalowych i blach stalowych..

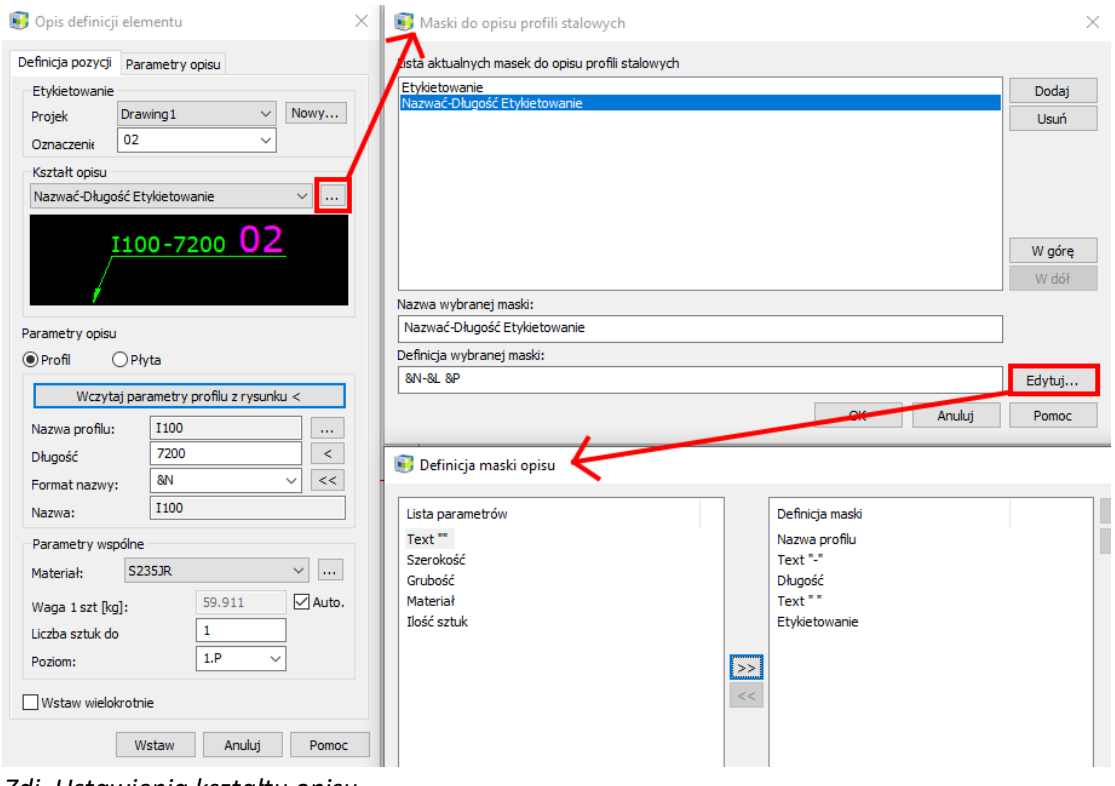

*Zdj. Ustawienia kształtu opisu.*

W zakładce Parametry opisu można zmienić ustawienia parametrów tekstu i odnośnika.

 Parametry tekstu etykiety można zmieniać oddzielnie, ponieważ w praktyce często wymagane jest wyróżnienie tekstu etykiety kolorem i rozmiarem.

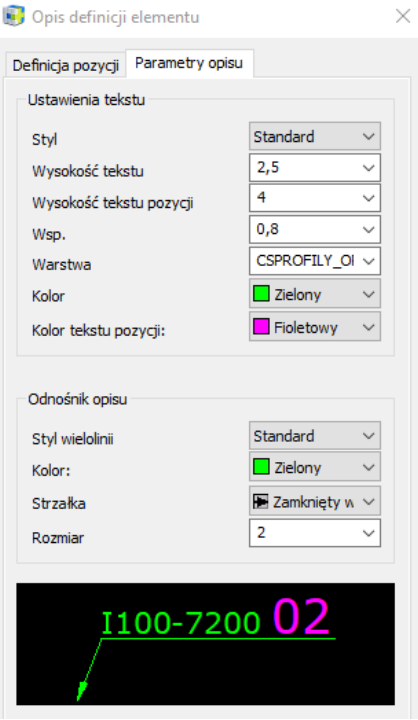

*Zdj. Ustawienia wyświetlania parametrów opisu.*

 Wynikowy opis elementu jest wstawiany do rysunku jako wielolinia odniesienia. Możesz dodawać i usuwać odnośniki, korzystając z funkcji wielolinii odniesienia.

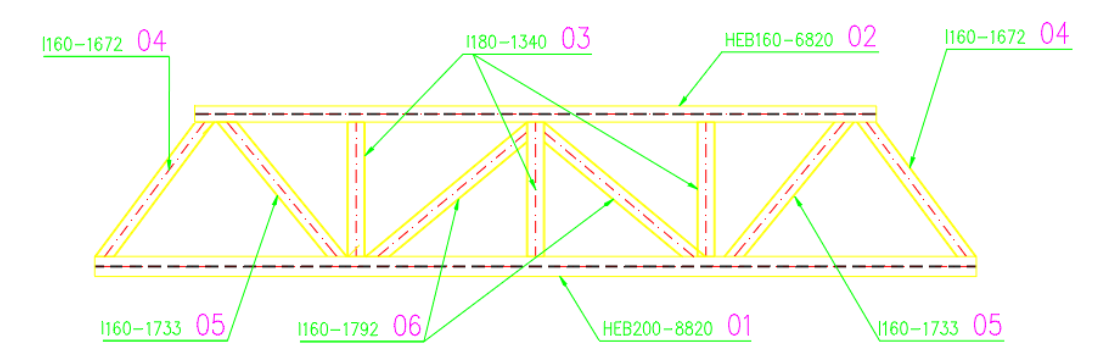

*Zdj. Przykład pozycjonowania konstrukcji stalowej.*

- Możesz edytować narysowane elementy opisu pojedynczo, używając edycji elementu, lub edytować wiele elementów zbiorczo, używając menedżera elementów opisu. Możesz zmienić wszystkie parametry elementów opisu w sposób zbiorczy.
- W menedżerze elementów opisu można przełączać się między widokiem sumy elementów, w którym wszystkie elementy o tej samej etykiecie są wyświetlane jako suma liczby elementów tej etykiety, a widokiem pojedynczego elementu, w którym każdy element o tej samej etykiecie jest wyświetlany indywidualnie.

 Menedżer elementów opisu, podobnie jak inne menedżery, umożliwia masową zmianę parametrów, wyszukiwanie elementów na rysunku, zmianę numeracji elementów, łączenie elementów itp.

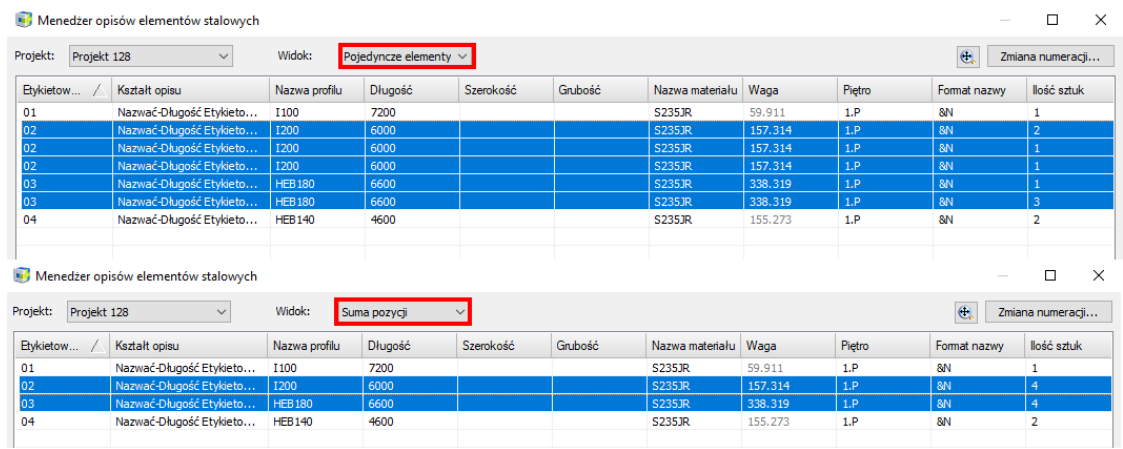

*Zdj. Wyświetlanie menedżera opisów w widoku pojedynczego elementu i sum elementów.*

- W zestawieniu dotyczącym konstrukcji stalowej można zgłaszać elementy opisowe.
- Procentowy dodatek dla spoin i połączeń można ustawić w ustawieniach tabeli.
- Tabela automatycznie zgłasza wszystkie elementy rysunku i jest automatycznie aktualizowana, gdy w rysunku wprowadzane są jakiekolwiek zmiany (dodanie nowego elementu, skopiowanie opisu, usunięcie opisu itp.)

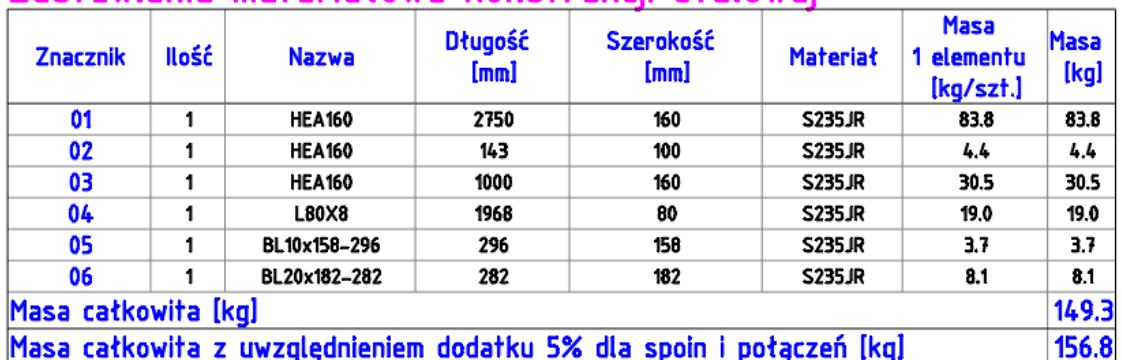

### Zestawienie materiałowe konstrukcji stalowej

*Zdj. Przykład rysunku tabeli konstrukcji stalowej.*

#### *Nowe narzędzia do wymiarowania długości*

Już poprzednia wersja CADKON+ RC 2022 przyniosła większe wsparcie dla rysowania rysunków konstrukcyjnych w postaci narzędzi do wymiarowania, takich jak wymiary rzędnych oraz funkcje do dzielenia/łączenia/wyrównywania wymiarów. Wersja 2023 będzie to kontynuować, dlatego przygotowalismy następujące nowe narzędzia, które można znaleźć w panelu Wymiary długości na wstążce Wymiary i adnotacje:

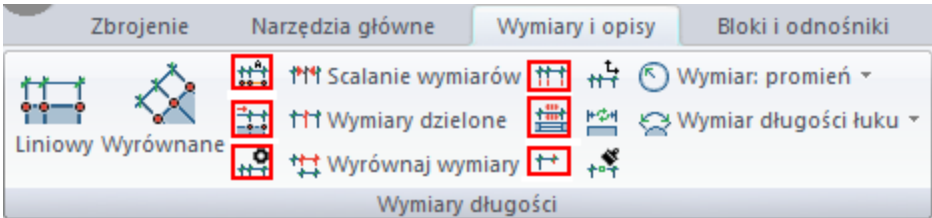

*Zdj. Nowe funkcje w panelu Wymiary długości są zaznaczone na czerwono.*

- **Automatyczne wymiarowanie** automatycznie wymiaruje obiekty, które są przecięte przez określoną linię. Ta linia definiująca może być również polilinią. Funkcja działa na podstawowych obiektach cad, a nie na obiektach szalunkowych lub prętowych utworzonych w programie CADKON+ RC.
- **Szeregowy wymiar** służy do dołączania do już narysowanego wymiaru i kontynuowania wymiarowania.
- **Parametry wymiarów** ustawienia służą do ustawiania przez użytkownika najważniejszych parametrów w oknie dialogowym.

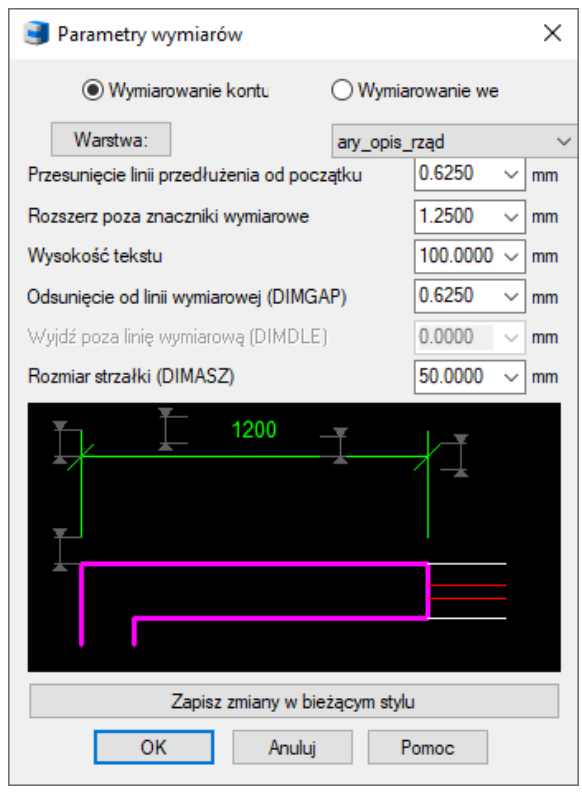

*Zdj. Okno dialogowe umożliwia użytkownikowi ustawienie najważniejszych parametrów wymiaru.*

 **Zmiana długości linii przedłużających** ustawia taką samą długość linii przedłużenia dla wybranych wymiarów. Długość ta jest mierzona od linii wymiarowej i jest wpisywana w mm rysunku, a więc zależy od skali rysunku.

 **Wymiar otwarcia** służy do wymiarowania otworu z możliwością określenia wysokości otworu i progu.

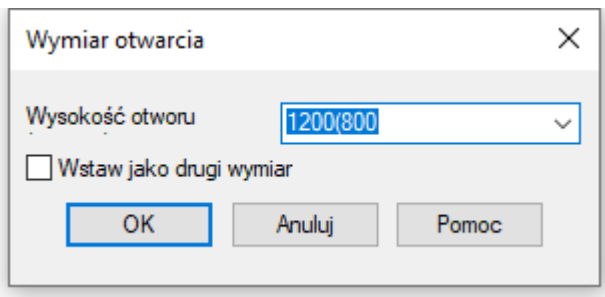

Opcja "Wstaw jako drugi wymiar" określa, czy wymiar otworu zostanie utworzony jako nadpisanie wymiaru oryginalnego (wymiar szerokości i wysokości otworu będzie jednym wymiarem i będzie zachowywał się jako całość), czy też wymiar wysokości otworu zostanie utworzony niezależnie od wymiaru szerokości. Opcja tworzenia drugiego wymiaru jest odpowiednia, na przykład, do dalszego kopiowania tylko wymiaru wysokości otworu.

 **Wymiar zewnętrzny - wymiar wewnętrzny** służy do zmiany wymiaru konturu na wymiar wewnętrzny (tzn. bez linii przedłużających).

#### *Oznaczenie przyrostu elementu o zmiennej długości*

Dodano niezależną funkcję uruchamiającą ustawienia dla siatki.

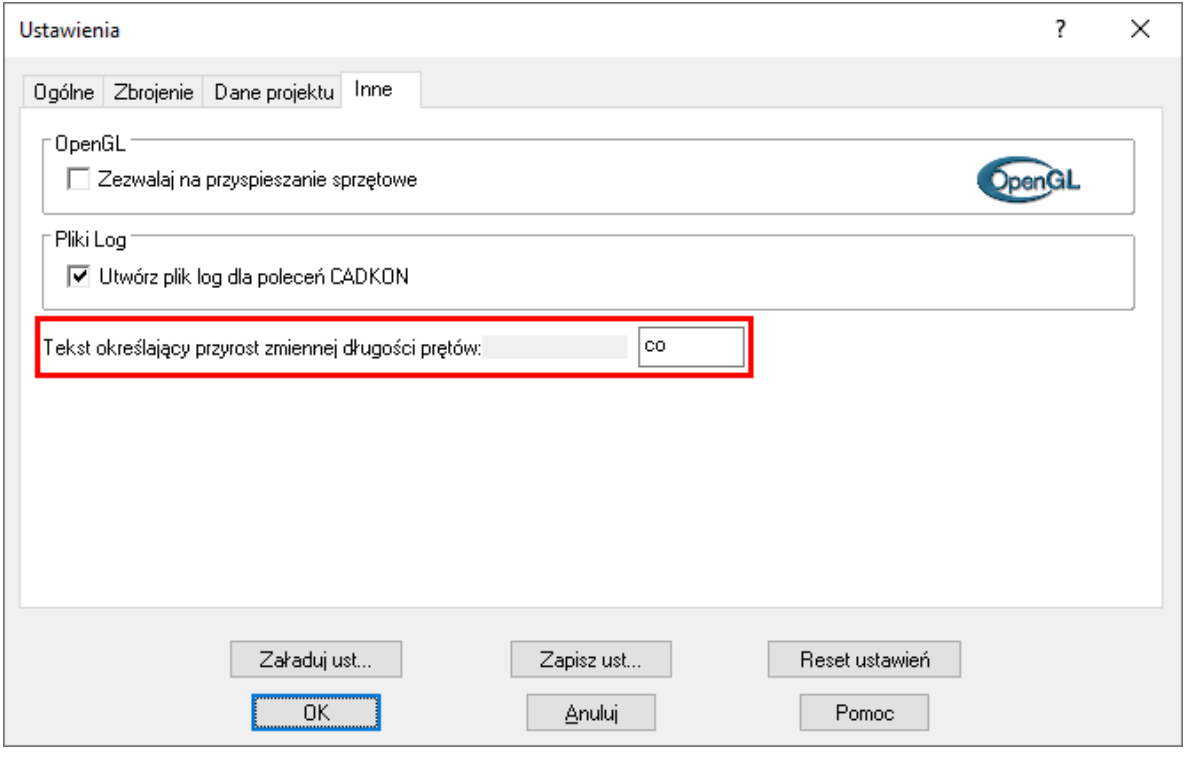

*Zdj. Nowa opcja dla tekstu zdefiniowanego przez użytkownika w celu wskazania przyrostu prętów o zmiennej długości.* 

### 3540-6370(co 60)

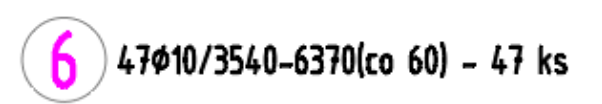

*Zdj. Nowe ustawienie znajduje odzwierciedlenie w szczegółach gięcia prętów prostych o zmiennej długości, których przyrost długości jest stały.*

#### *Opis rzędów prętów z opcją nieopisywania rzędów w zakryciu*

W ustawieniach opisu rzędu prętów dodano opcję, aby nie opisywać prętów w zakryciu. Wcześniej pręty w zakryciu były opisywane zawsze automatycznie. Opcja ta uwzględnia specyficzne sytuacje, w których pręty w zakryciu muszą być opisywane indywidualnie.

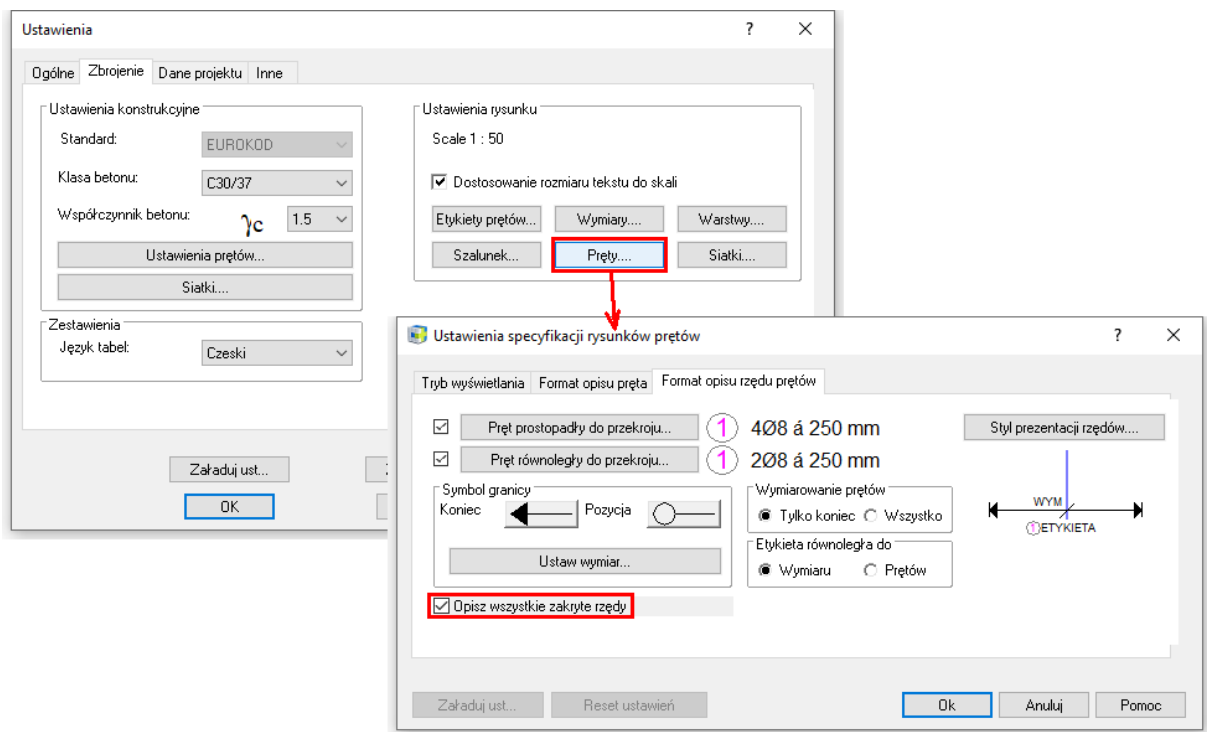

*Zdj. Nowa opcja ustawień opisu rzędu prętów.*

#### *Ustawienia siatki*

Dodano nową oddzielną funkcję do uruchamiania Ustawień dla siatki.

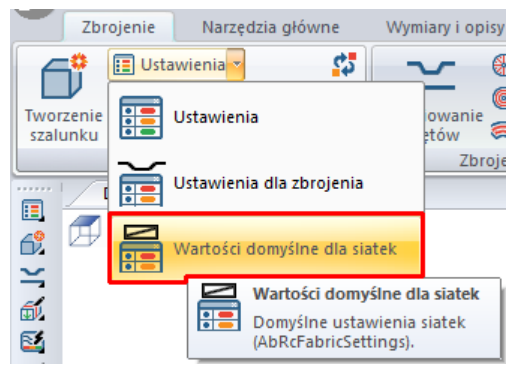

*Zdj. W panelu Deskowanie można znaleźć funkcję szybkiego dostępu do domyślnych ustawień siatek.*

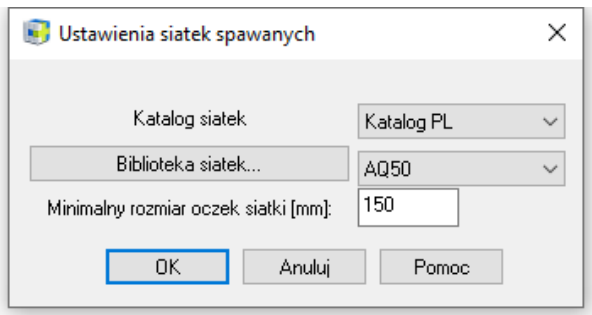

*Zdj. W oknie dialogowym Ustawienia siatek spawanych można znaleźć dostęp do biblioteki siatek.*

#### *Kopiowanie zazbrojonego elementu za pomocą Schowka do innego rysunku*

Od wersji 2023 klasyczne kopiowanie obiektów przez schowek Windows (CTRL+C, CTRL+V) umożliwia skopiowanie zazbrojonego elementu 3D do innego rysunku DWG. Wstawione pręty automatycznie otrzymają nowy numer elementu. Jeśli pręty są identyczne, możliwe jest połączenie ich numerów za pomocą funkcji Połącz numery elementów. Opcja ta dotyczy tylko elementu 3D ze zbrojeniem, a nie rysunku 2D.

#### *Kopiowanie z sekcji do sekcji*

Funkcja ta umożliwia kopiowanie prętów, a od wersji 2023 także siatek, z jednego przekroju 2D do innego przekroju 2D, te przekroje 2D mogą znajdować się w różnych elementach. W związku z tym jest ona również używana do przenoszenia zbrojenia do innego elementu. Od wersji 2023 funkcja ta kopiuje również siatki osadzone.

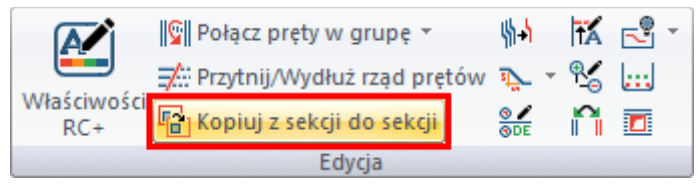

*Zdj. Funkcja "Kopiuj z sekcji do sekcji" znajduje się w panelu Edycja*.

#### *Kopiowanie 3D+2D*

Ta funkcja umożliwia tworzenie kopii całego zbrojonego elementu 3D wraz z przekrojami 2D (tj. rysunkiem 2D) w ramach jednego pliku DWG. Kopię wykonuje się przez wybranie jednego z przekrojów 2D elementu, który ma zostać skopiowany. Począwszy od wersji 2023, funkcja ta kopiuje również osadzone siatki.

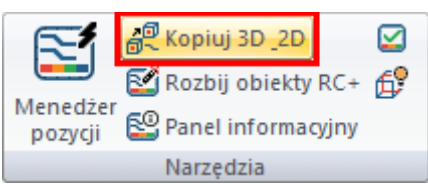

*Zdj. Funkcję "Kopiuj 3D+2D" można znaleźć na panelu Narzędzia.*

### <span id="page-33-0"></span>**Rozwiązane problemy pojawiające się w CADKON+ ARCHITECTURE, CADKON+ RC oraz CADKON+ BASIC**

#### *Rysowanie i modyfikacja*

- Obiekty narysowane za pomocą "SPLINE" nie mogą być rozciągane.
- Błąd "Invalid Input" podczas aktywnego rozszerzania uchwytu na określone obiekty.
- Program nie odpowiada podczas próby obracania całej zawartości określonego rysunku.
- Powolne wprowadzanie punktu odniesienia i kopiowanie obiektów w niektórych rysunkach.
- Błąd programu podczas edycji wierzchołków specyficznych krzywych.
- Aktywne wprowadzanie dynamiczne powoduje niedokładności podczas tworzenia obiektów.
- Funkcja Znajdź niepoprawnie powiększa wybrane obiekty na rysunku z USS.

#### *Wymiarowanie*

- Wymiary poziome odczytują niepoprawnie wartość na osi Y.
- Błąd programu podczas zmiany koloru tła tekstu wymiaru.

#### *Układ*

- Jeśli nazwa układu jest krótka, karty nie można aktywować za pomocą kliknięcia myszą.
- Nieprawidłowo działające monity wiersza poleceń w poleceniu "LAYOUT" (niedziałające opcje, np. ZApisz, Szablon itp.)

#### *Renderowanie*

- Ustawienie domyślnego stylu renderowania nie działa w przypadku nowych rysunków (Brak domyślnego stylu jest zawsze przypisywany niezależnie od ustawienia domyślnego)
- Błąd programu podczas publikowania określonych rysunków.
- Podczas drukowania na drukarkach zewnętrznych kadrowanie Xrefa jest ignorowane, jeśli Xref zawiera obraz.
- Publikowanie ignoruje specjalnie obrócone obrazy, obrazy nie są publikowane.

#### *Kreskowanie*

- Błąd programu podczas próby wykadrowania określonego kreskowania.
- Po określeniu punktu granicznego regionu bezpośrednio na obiekcie program przestaje reagować.
- Podczas tworzenia kreskowania przez zaznaczenie tworzone są duplikaty granic obiektów.
- Granice nie są wykrywane podczas tworzenia kreskowania według punktów, jeśli włączona jest opcja Utwórz oddzielne kreskowanie.

#### *Adnotacje*

- Nieprawidłowe formatowanie tekstu Mtext podczas edycji tekstu z wyrównaniem do dołu.
- Okno edycji tekstu przeskakuje do innego miejsca w rysunku podczas edycji tekstu z wyrównaniem do dołu.
- Okno Mtext nie wyświetla poprawnie podglądu niektórych specjalnie sformatowanych tekstów.

#### *Import PDF*

<span id="page-34-0"></span>Błąd programu podczas próby zaimportowania określonego pliku PDF.

### **Rozwiązane problemy w CADKON+ ARCHITECTURE**

#### *Konstrukcje stropów*

- W rysunkach, w których program CADKON+ został uruchomiony z ustawieniem "zachowaj skalę typu linii", izolacje w konstrukcjach stropów są rysowane zbyt duże.
- Elementy w bibliotece konstrukcji są zawsze przenoszone na koniec folderu podczas przewijania.

#### *Opisy pomieszczeń*

 Tabela z podziałem na piętra jest przekreślana w przypadku zmian dokonywanych przez menedżera pomieszczeń, a następnie ich anulowania..

#### *Otwory*

 Po edycji otworu drzwiowego lub okiennego okładzina ścienna jest wstawiana do warstwy 0 w określonych przypadkach.

#### *Nadproża*

 Podczas tworzenia niestandardowego nadproża w bazie danych nadproży nowy element jest powielany.

#### *Inne*

Po zainstalowaniu SP pomoc nie jest uruchamiana w określonych przypadkach.

### <span id="page-36-0"></span>**Rozwiązane problemy w CADKON+ RC**

#### *Kształt elementu*

 Jeśli obiekty użyte do utworzenia kształtu elementu z rysunku 2D nie mają koloru warstwy JakWarstwa, zmienią kolor.

#### *Edycja*

- Przytnij/wydłuż rząd prętów za pomocą dwóch równoległych linii przesuwających pręty.
- Wprowadzenie numeru elementu w luce numeracyjnej powoduje awarię.
- Edycja wymiaru elementu zbrojeniowego powoduje anulowanie nadpisania liczby sztuk.

#### *Zbrojenie siatkami*

- Niefunkcjonalne przycinanie siatki w elemencie bryłowym 3D.
- Zmiana kolejności siatek i dodawanie nowej siatki nie działa poprawnie w bibliotece siatek.
- Po przesunięciu siatki są na niej nieprawidłowe punkty przyciągania.

#### *Rysunek*

- Przesunięcie przekroju 2D spowoduje uszkodzenie opisu pręta.
- Nieprawidłowe wymiary pręta w kształcie litery U z ramionami, które nie są prostopadłe do środkowego segmentu.
- Opis pręta zgłasza nieoczekiwany wyjątek w jednym rysunku użytkownika.
- Eksport BVBS ulega awarii na określonym rysunku.
- Średnica trzpienia gnącego w eksporcie BVBS (parametr "s" w nagłówku pliku) jest generowana niepoprawnie na podstawie ustawień pręta. Używana jest rzeczywista średnica preta.
- Tworzenie lub edycja dowolnej tabeli zbrojenia nie powiodła się w jednym rysunku użytkownika.

#### *Narzędzia*

- Kopiuj 3D+2D ulega awarii na określonym rysunku.
- Okno dialogowe funkcji Info można teraz zmniejszyć, podobnie jak w przypadku CADKON RCD.
- W jednym z rysunków użytkownika wprowadzona wartość nadpisywania elementów nie jest zachowywana po wprowadzeniu dowolnej liczby - ponownie pojawia się liczba 0.

#### *Inne*

- Podczas tworzenia odbicia lustrzanego wymiaru wokół osi poziomej wartość wymiaru jest nieprawidłowa.
- Ustawienie skali wymiaru w przekroju 2D ustawia błędne zmienne DIMSCALE i DIMLFAC dla rysunku w metrach.
- Jeśli rysunek zawiera obiekty RC (pręty itp.) i polecenie PUBLISH zostanie uruchomione bez załadowanego rysunku, plik icad.exe zawiesza się podczas wczytywania układów.

### <span id="page-37-0"></span>**Wsparcie techniczne**

W przypadku problemów technicznych związanych z instalacją lub funkcjonalnością CADKON+, skontaktuj się z nami za pośrednictwem naszego Helpdesku lub adresu e-mail: [info@cadkon.pl](mailto:info@cadkon.pl)

[support.poland@graitec.com](mailto:support.poland@graitec.com)

Helpdesk: Logowanie[: http://helpdesk.cadkon.eu/](http://helpdesk.cadkon.eu/) Rejestracja: <http://helpdesk.cadkon.eu/Registration/Index> Przypomnienie hasła: <http://helpdesk.cadkon.eu/Account/ForgotPassword>

CADKON I loga CADKON są zastrzeżonymi znakami towarowymi należącymi do GRAITEC s.r.o.

Wszystkie inne marki, produkty i znaki towarowe należą do ich właścicieli.

© Copyright 2022 GRAITEC s.r.o.

Stworzone przez GRAITEC sp. z o.o. 30.05.2022